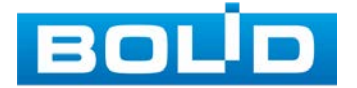

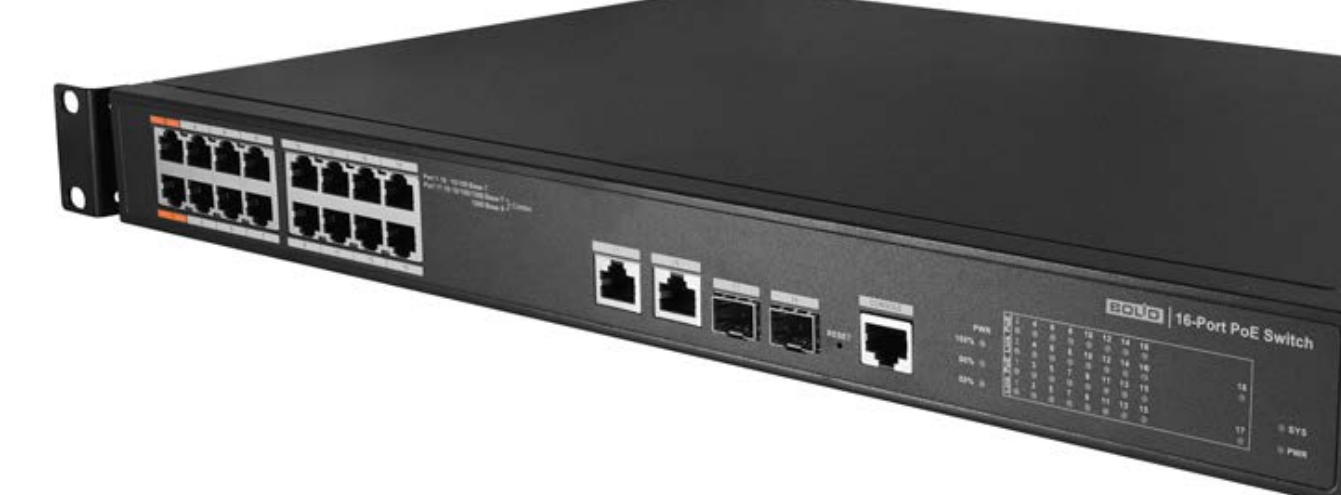

# Сетевой коммутатор

# **BOLID SW-216**<br>Версия 2

Руководство по эксплуатации

АЦДР.203729.003 РЭп

EAC

Настоящее руководство по эксплуатации (далее по тексту – РЭ) содержит сведения о назначении, конструкции, принципе работы, технических характеристиках коммутатора сетевого BOLID SW-216 АЦДР.203729.003 (далее по тексту – коммутатор или изделие) и указания, необходимые для правильной и безопасной эксплуатации.

Изделие предназначено только для профессионального использования и рассчитано на непрерывную круглосуточную работу.

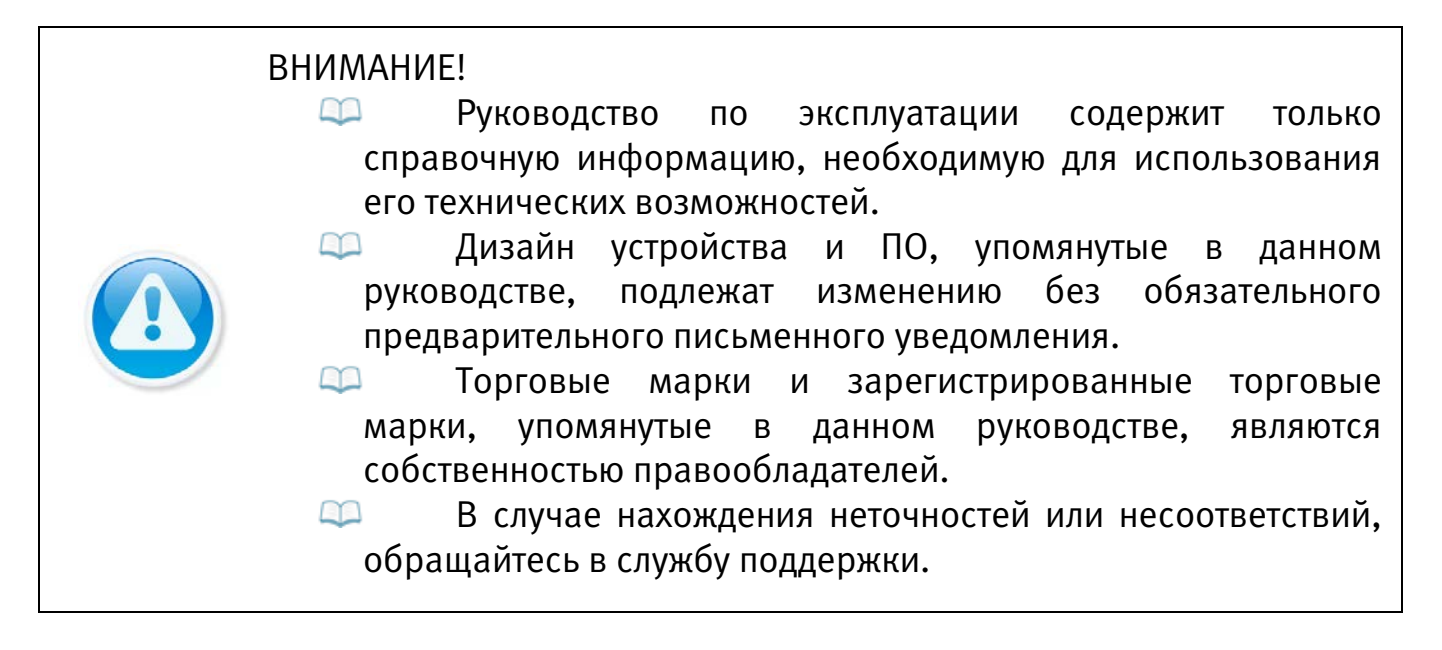

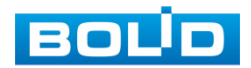

# СОДЕРЖАНИЕ

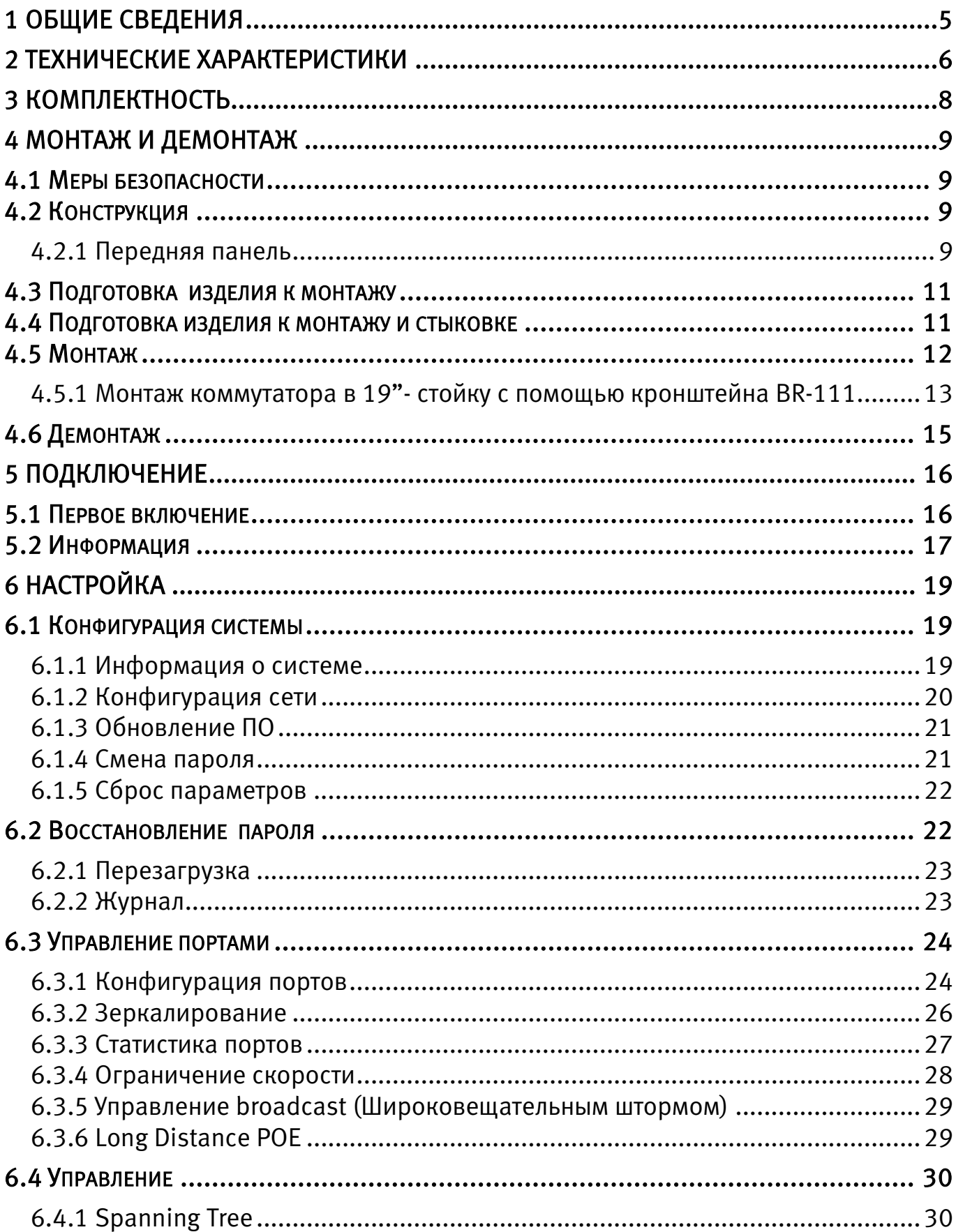

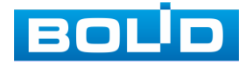

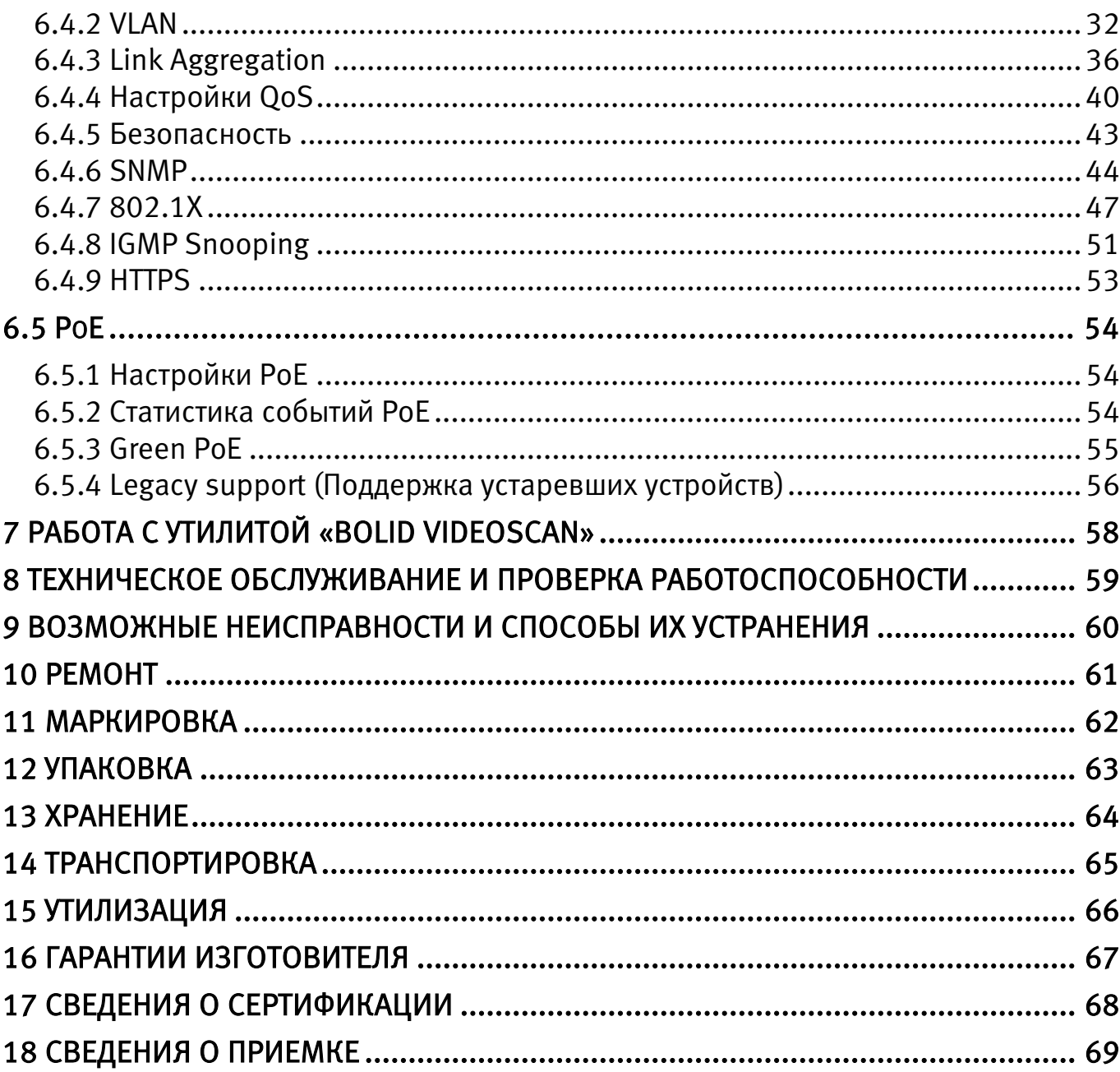

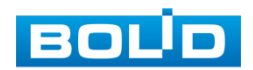

## 1 ОБЩИЕ СВЕДЕНИЯ

<span id="page-4-0"></span>Сетевой коммутатор предназначен для соединения нескольких узлов компьютерной сети в пределах одного или нескольких сегментов сети. Поддержка технологии РоЕ позволяет передавать питание на различные устройства и периферию.

Коммутатор обеспечивает передачу данных от сетевых видеокамер и видеорегистраторов серверу, обеспечивает организацию электропитания сетевых видеокамер по технологии РоЕ. Организует среду передачи данных между сетевыми устройствами СОТ. Соответствует стандартам IEEE802.3af и IEEE802.3at, порт 1 и порт 2 поддерживают Hi-PoE.

Уровень радиоизлучения изделия в соответствии с ГОСТ 12.1.006-84 допускает круглосуточное проведение обслуживающим персоналом работ, предусмотренных настоящим РЭ.

По способу защиты от поражения электрическим током изделие относится к классу 3 по ГОСТ 12.2.007.0-75.

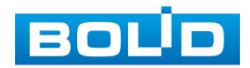

# 2 ТЕХНИЧЕСКИЕ ХАРАКТЕРИСТИКИ

<span id="page-5-0"></span>Основные технические характеристики изделия и сервисные особенности представлены ниже (см. [Таблица 2.1,](#page-5-1) [Таблица 2.2\)](#page-6-0).

<span id="page-5-1"></span>Таблица 2.1 – Основные технические характеристики\*

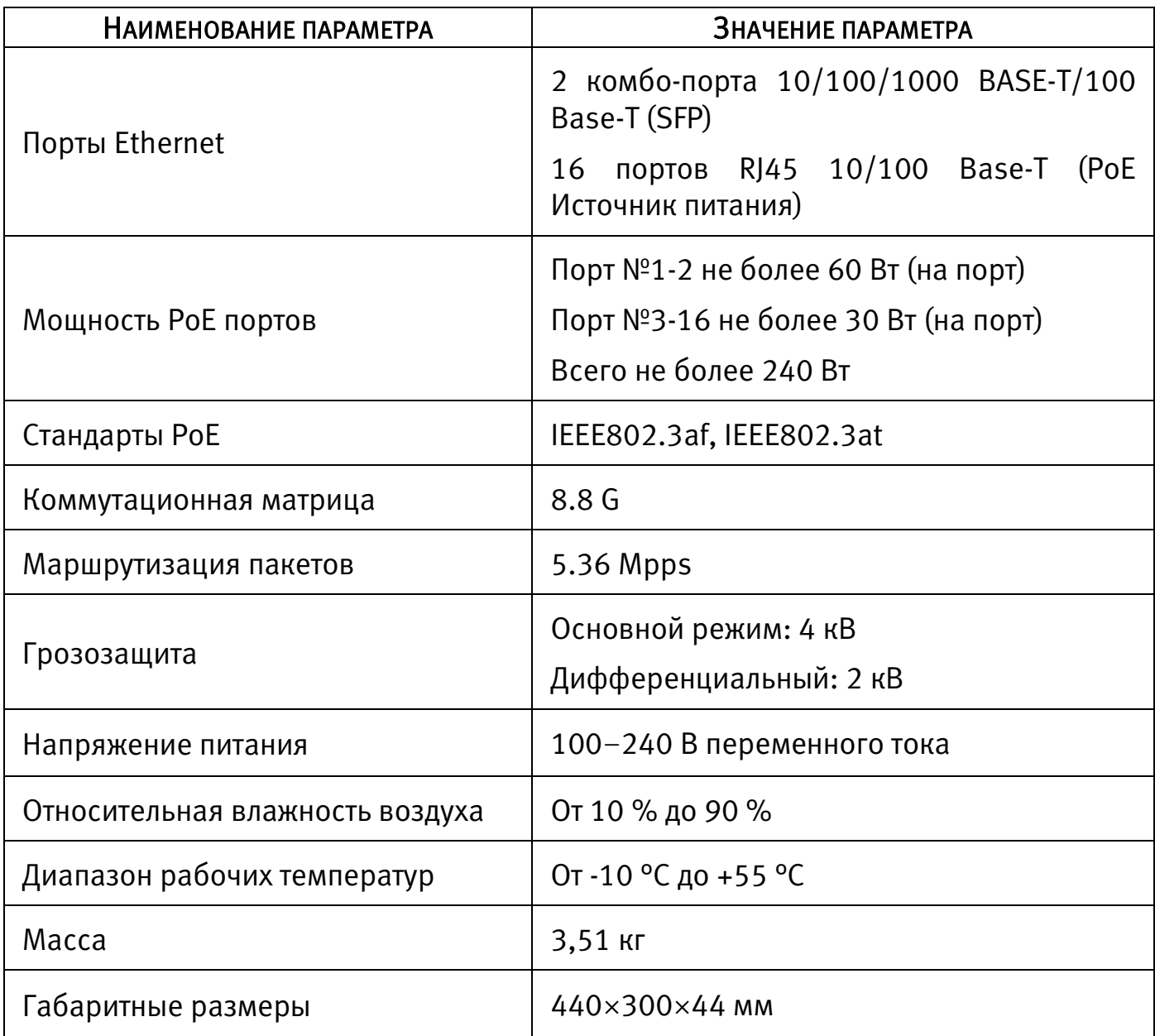

\* Технические характеристики могут отличаться от заявленных.

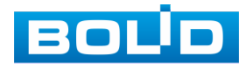

| НАИМЕНОВАНИЕ ПАРАМЕТРА                    | ЗНАЧЕНИЕ ПАРАМЕТРА                                                                                                    |  |  |  |
|-------------------------------------------|----------------------------------------------------------------------------------------------------|--|--|--|
| Таблица МАС адресов                       | 4 K                                                                                                    |  |  |  |
| <b>VLAN</b>                               | 802.1Q                                                                                                    |  |  |  |
| Основное дерево                           | STP, RSTP                                                                                                    |  |  |  |
| Агрегирование<br>(объединение) каналов    | LACP, статическое агрегирование                                                                                           |  |  |  |
| Зеркалирование                            | "Много к одному"                                                                                                    |  |  |  |
| <b>DHCP</b>                               | <b>DHCP-клиент</b>                                                                                                    |  |  |  |
| Безопасность                              | Привязка IP+MAC, IEEE802.1x                                                                                               |  |  |  |
| Системное обслуживание                    | Восстановление, обновление прошивки, системный<br>журнал                                                                  |  |  |  |
| QoS                                       | WRR/802.1p/DSCP,<br>Приоритетный<br>режим,<br>приоритет протокола                                                         |  |  |  |
| Управление устройством                    | WEB интерфейс, SNMP V1/V2C/V3                                                                                             |  |  |  |
| Управление РоЕ                            | Настройка РоЕ (потребление портов в реальном<br>времени)<br>Статистика событий РоЕ<br><b>Green PoE</b>                    |  |  |  |
| Поддерживает<br>модули<br>следующих типов | 1.25G 850nm, 500m, LC, Multi-mode<br>1.25G 1310/1550nm, 20km, LC, Single-mode<br>1.25G 1550/1310nm, 20km, LC, Single-mode |  |  |  |

<span id="page-6-0"></span>Таблица 2.2 – Сервисные особенности\*

\* Технические характеристики могут отличаться от заявленных.

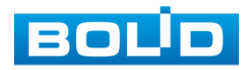

BOLID SW-216 Вер.2 АЦДР.203729.003 РЭп от 18.03.2022

# 3 КОМПЛЕКТНОСТЬ

<span id="page-7-0"></span>Состав изделия при поставке (комплект поставки коммутатора) представлен ниже [\(Таблица 3.1\)](#page-7-1).

<span id="page-7-1"></span>Таблица 3.1 – Комплект поставки\*

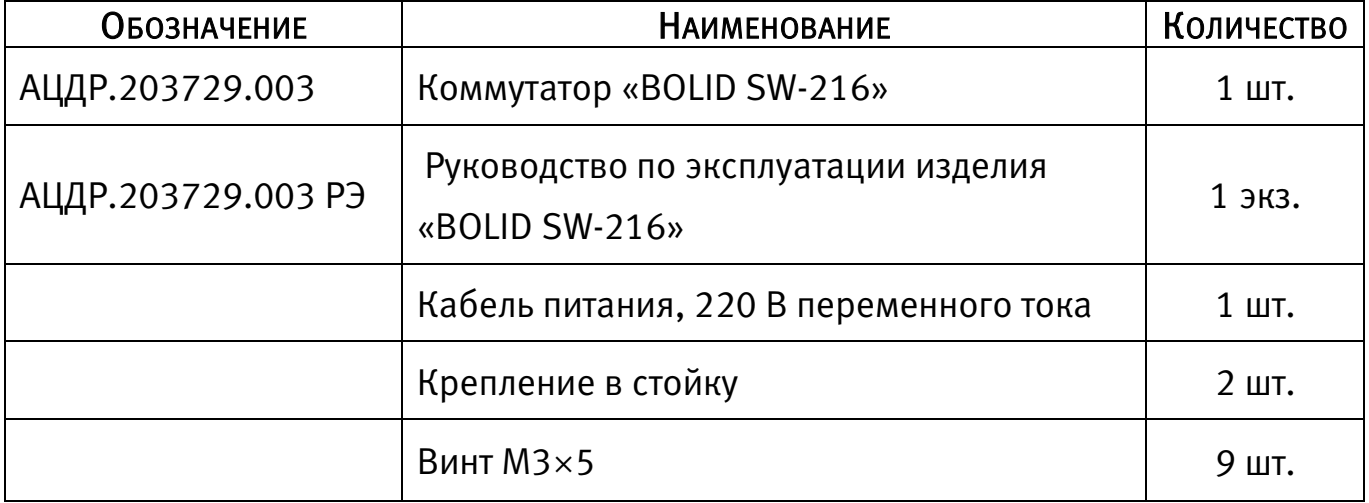

\* Комплект поставки может отличаться от заявленного.

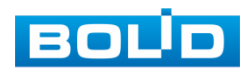

# 4 МОНТАЖ И ДЕМОНТАЖ

#### <span id="page-8-1"></span><span id="page-8-0"></span>4.1 МЕРЫ БЕЗОПАСНОСТИ

#### ВНИМАНИЕ!

Монтаж производить только при отключенном напряжении питания.

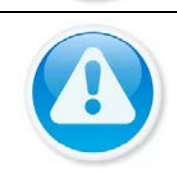

#### ВНИМАНИЕ!

Все виды работ с изделием во время грозы запрещаются.

- 1. К работе с изделием допускается персонал, изучивший настоящее руководство и получивший удостоверение о проверке знаний правил технической эксплуатации и техники безопасности.
- 2. Все работы по монтажу и наладке производить с соблюдением требований действующих нормативных документов по технике безопасности. Лица, производящие монтаж и наладку, должны иметь удостоверение на право работы с электроустановками напряжением до 1000 В.
- 3. Подключение устройства должно проводиться только к надежному источнику питания закрытого типа с надлежащими уровнями напряжения и силы тока.

# <span id="page-8-2"></span>4.2 КОНСТРУКЦИЯ

#### <span id="page-8-3"></span>4.2.1 Передняя панель

На рисунке [\(Рисунок 4.1\)](#page-8-4) приведен внешний вид передней панели коммутатора, описание портов и индикаторов смотрите в таблице [\(Таблица 4.1\)](#page-9-0).

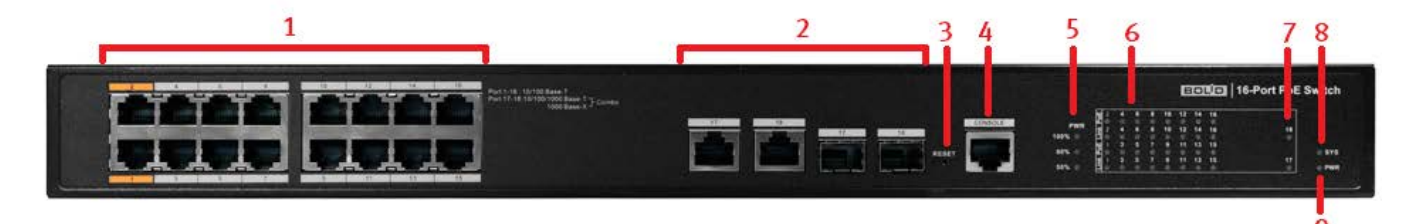

Рисунок 4.1 – Передняя панель конструкции

<span id="page-8-4"></span>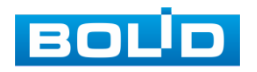

<span id="page-9-0"></span>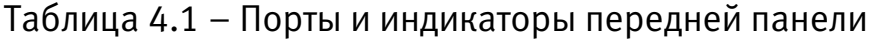

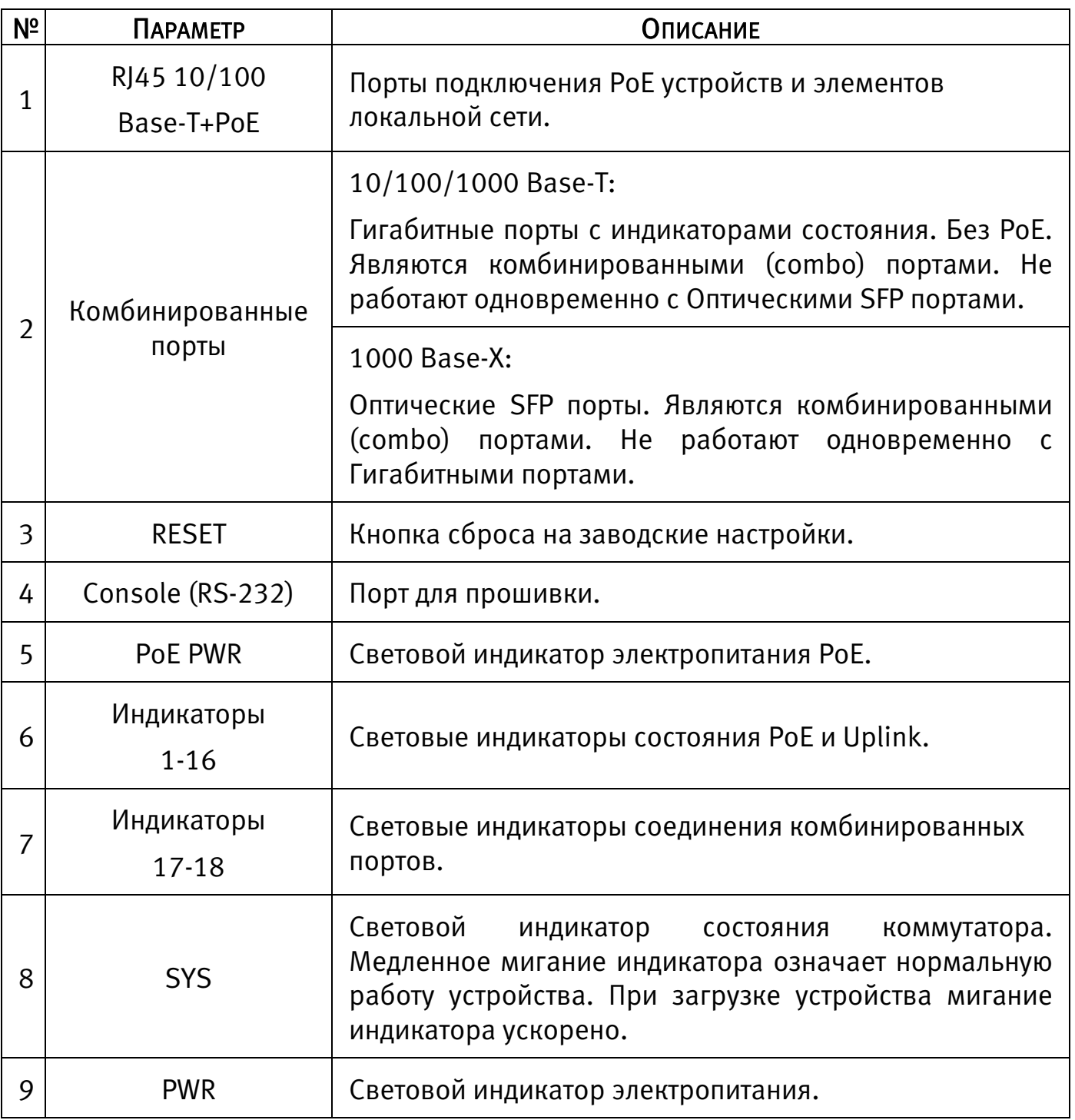

Для подключения к портам Ethernet следует использовать кабель «витая пара» категории 5 или 5e (CAT5 или CAT5e).

Допускается использование как экранированного, так и неэкранированного кабеля. Кабель подсоединяется к разъемам RJ45 коммутатора с помощью стандартного штекера 8P8C.

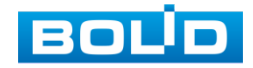

#### <span id="page-10-0"></span>4.3 ПОДГОТОВКА ИЗДЕЛИЯ К МОНТАЖУ

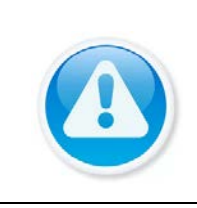

#### ВНИМАНИЕ!

При монтаже провода электропитания и выходов следует оставить достаточное пространство для легкого доступа при дальнейшем обслуживании устройства.

Габаритные размеры коммутатора приведены на рисунке ниже [\(Рисунок](#page-10-2) 

[4.2\)](#page-10-2).

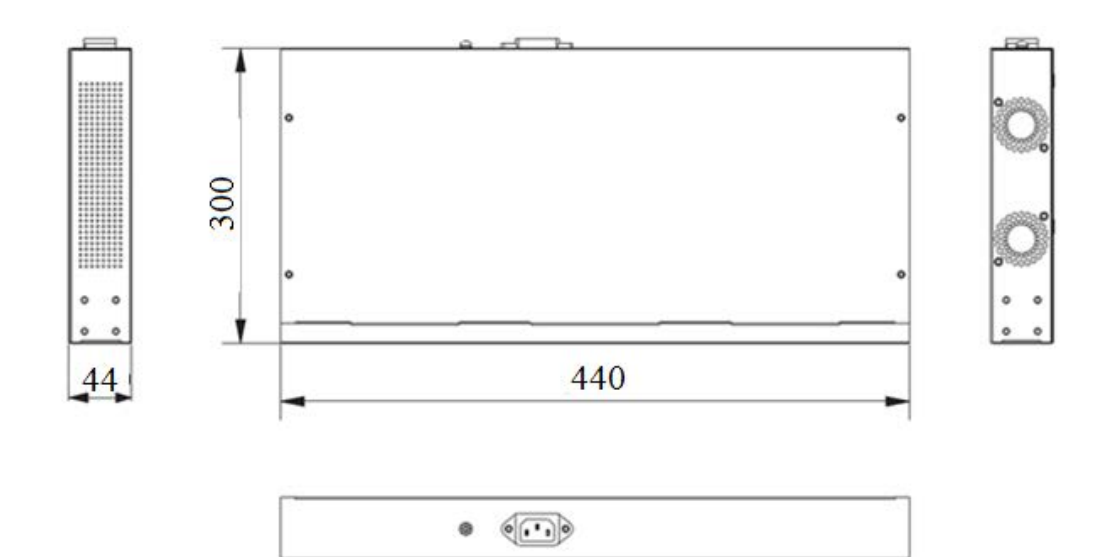

Рисунок 4.2 – Габаритные размеры

<span id="page-10-2"></span>Коммутатор предназначен для установки в стойку, стенку, на полку или стол. В комплект поставки коммутатора входит комплект кронштейнов для крепления в стойку или на стену, состоящий из двух скоб и четырех винтов для крепления скоб к корпусу коммутатора.

На задней панели расположен порт для подключения кабеля питания переменного тока 100~240 В и заземления.

#### <span id="page-10-1"></span>4.4 ПОДГОТОВКА ИЗДЕЛИЯ К МОНТАЖУ И СТЫКОВКЕ

- 1. Транспортирование к месту установки должно быть произведено в таре предприятия-изготовителя.
- 2. При распаковке и осмотре комплекта поставки необходимо проверить:

целостность упаковки;

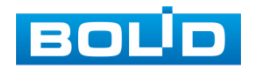

комплектность и соответствие заводских номеров.

3. При вскрытии упаковки исключить попадание пыли, атмосферных осадков и влияние агрессивных сред.

#### <span id="page-11-0"></span>4.5 МОНТАЖ

1. Размещение и монтаж должен проводиться в соответствии с проектом, разработанным для данного объекта. При этом в проекте должны быть учтены:

условия эксплуатации изделий;

требования к длине и конфигурации линии связи.

- 2. Технологическая последовательность монтажных операций определяется исходя из удобства их проведения.
- 3. Запрещается устанавливать ближе 1 м от элементов отопления.
- 4. Для выбора типа кабеля и сечения проводов необходимо руководствоваться нормативной документацией.
- 5. Установка изделия должна отвечать следующим требованиям:
	- Индикаторы состояния на передней панели могут быть легко прочитаны;
	- Доступ к портам достаточен для свободной подводки кабелей;
	- Разъем питания находится в пределах досягаемости для подключения к источнику питания;
	- Изделие заземлено;
	- Обеспечена возможность свободной циркуляции воздуха. Следует избегать перегрева, влажных и пыльных мест;
	- Для повышения отказоустойчивости СОТ, при организации сети питания коммутатора рекомендуется использовать источники бесперебойного питания.

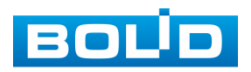

6. Распакуйте оборудование и проведите внешний осмотр на предмет наличия повреждений, которые могут возникнуть при транспортировке. При их наличии составьте акт в соответствии с договором о поставке, известите поставщика и направьте один экземпляр акта в адрес поставщика.

# <span id="page-12-0"></span>4.5.1 Монтаж коммутатора в 19"- стойку с помощью кронштейна BOLID BR-111

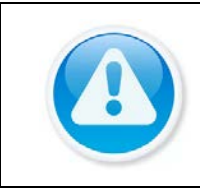

ПРИМЕЧАНИЕ!

Кронштейн для крепления в серверную стойку BOLID BR-111, не входит в комплект поставки устройства.

Внешний вид и габаритные размеры кронштейна для крепления [\(Рисунок](#page-12-1) 

[4.3\)](#page-12-1).

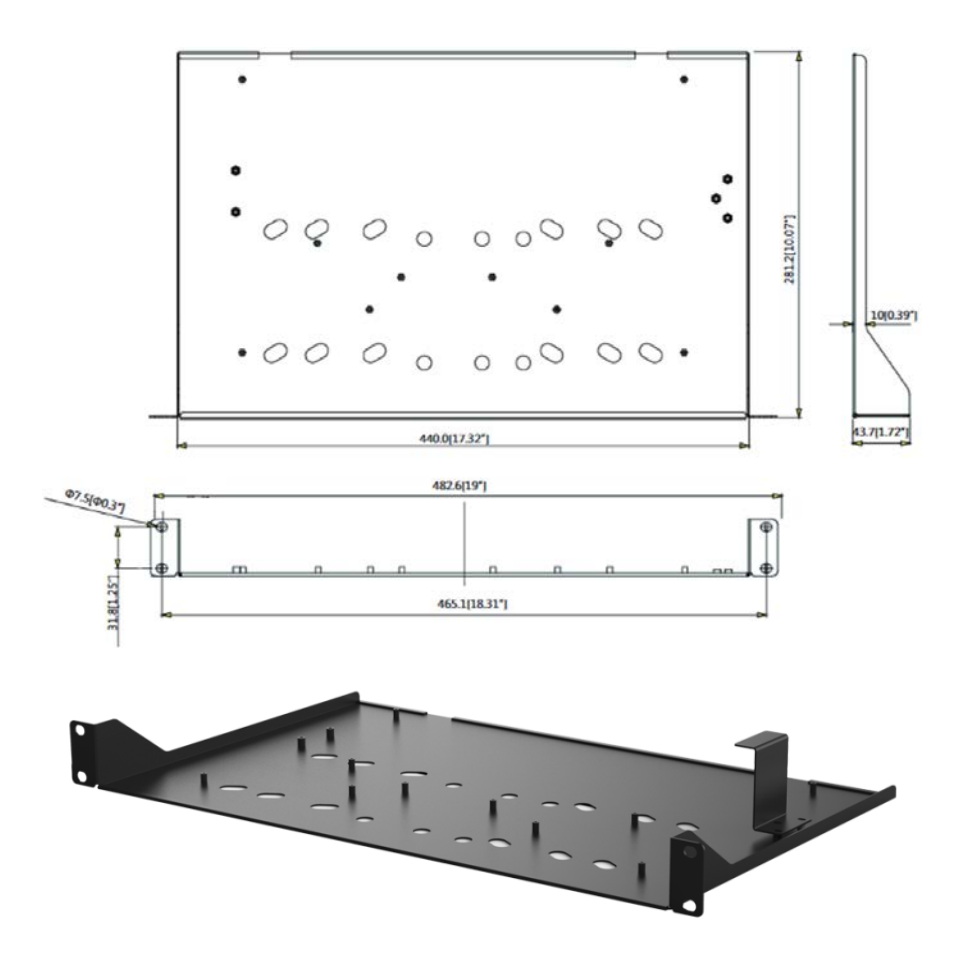

<span id="page-12-1"></span>Рисунок 4.3 – Внешний вид и габариты BOLID BR-111 Основные характеристики кронштейна для крепления BOLID BR-111 [\(Таблица 4.2\)](#page-13-0).

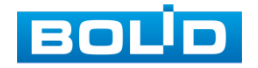

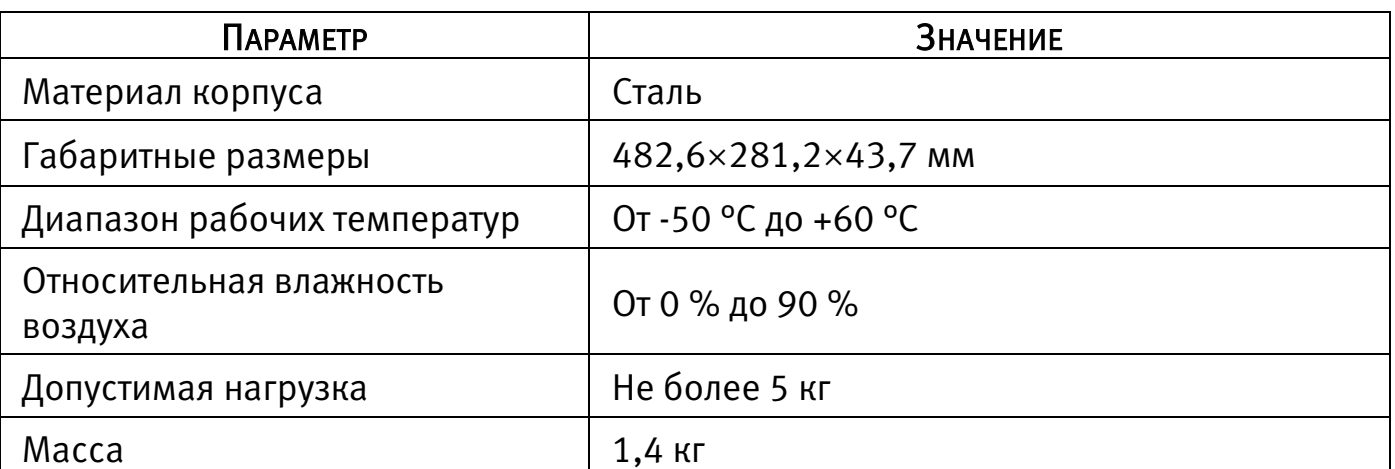

<span id="page-13-0"></span>Таблица 4.2 – Характеристики BOLID BR-111

#### 4.5.1.1 Монтаж коммутатора на кронштейн BOLID BR-111

1. Установите при помощи винтов из комплекта поставки крепления в стойку на корпус коммутатора.

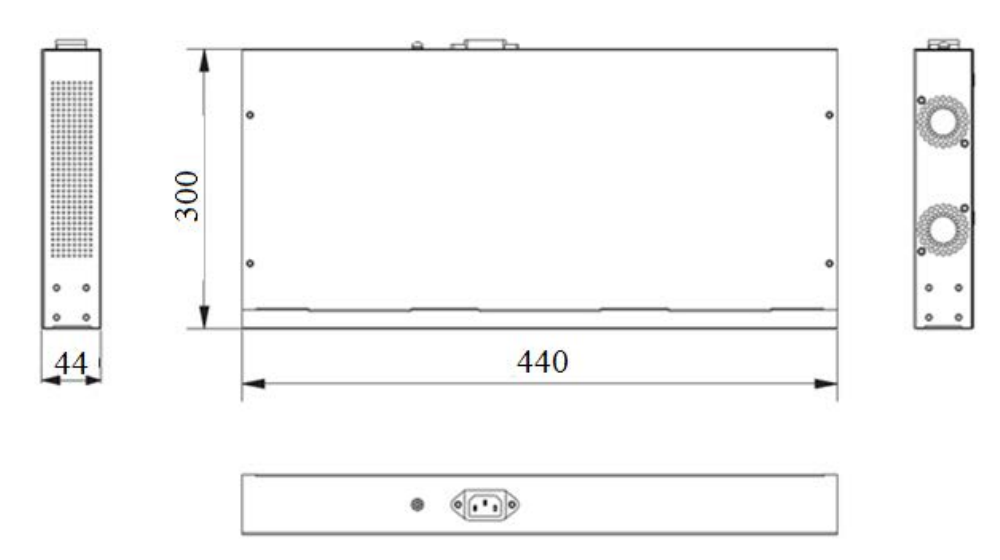

Рисунок 4.4 – Габаритные размеры

- 2. Установите коммутатор на кронштейн с учетом достаточного пространства для кабелей на задней панели и с учетом свободной циркуляции воздуха, не перекрывая вентиляционные отверстия.
- 3. Закрепите соединение при помощи винтов.

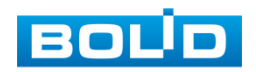

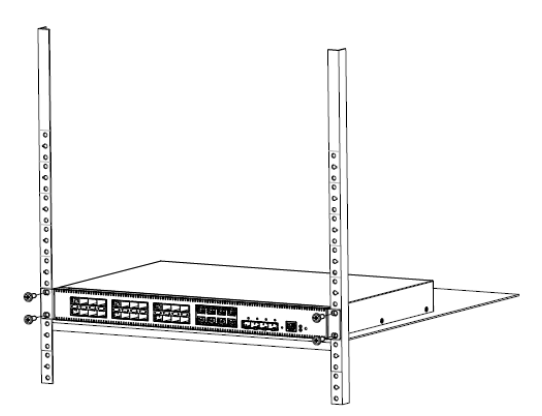

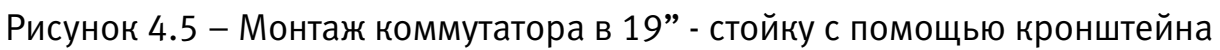

## <span id="page-14-0"></span>4.6 ДЕМОНТАЖ

Демонтаж изделия производится в обратном порядке при отключенном напряжении питания.

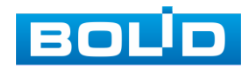

# 5 ПОДКЛЮЧЕНИЕ

#### <span id="page-15-1"></span><span id="page-15-0"></span>5.1 ПЕРВОЕ ВКЛЮЧЕНИЕ

При наличии напряжения на вводе питания на передней панели коммутатора должен включиться индикатор «PWR». При наличии соединения по портам Ethernet должны включиться соответствующие индикаторы PoE / Link / Uplink. При запуске обмена данными индикаторы PoE / Link / Uplink должны начать мигать, частота мигания зависит от интенсивности обмена.

По умолчанию коммутатор имеет статический сетевой адрес IPv4:

IP адрес: 192.168.1.110 Маска подсети: 255.255.255.0 Учетные данные по умолчанию: Имя пользователя: admin Пароль: по умолчанию без пароля

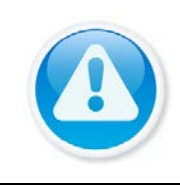

#### ВНИМАНИЕ!

Из соображений безопасности следует установить пароль после первого входа в систему. Для установки/изменения пароля перейдите «Конфигурация системы => Смена пароля».

- 1. Убедитесь, что сетевой интерфейс компьютера находится в той же подсети, что и коммутатор.
- 2. Запустите Web-браузер и в адресной строке введите IP адрес коммутатора.
- 3. При первом входе введите имя пользователя, установите язык интерфейса и войдите в систему.

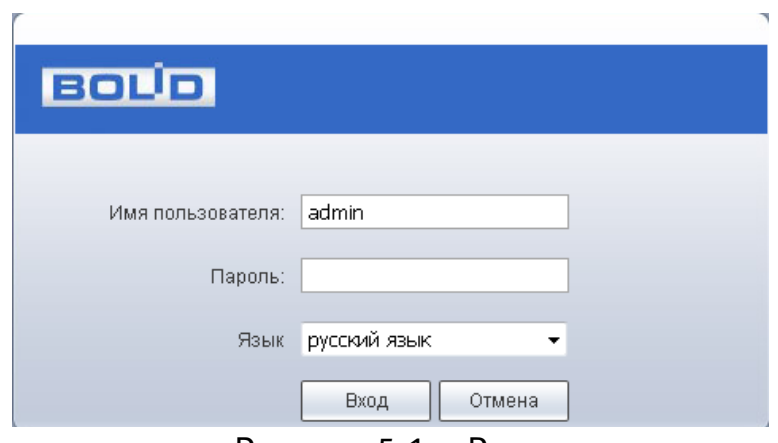

Рисунок 5.1 – Вход

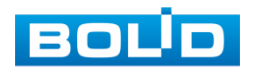

- 4. Перейдите «Конфигурация системы => Конфигурация сети» для изменения сетевых настроек.
- 5. Для установки/изменения пароля перейдите «Конфигурация системы => Смена пароля». Перезагрузите устройство.
- 6. После изменения настроек web-интерфейс должен быть доступен по новому IPадресу, корректный вход в систему производится с новыми учетными данными.

#### <span id="page-16-0"></span>5.2 ИНФОРМАЦИЯ

После входа в систему вы автоматически будете перенаправлены на панель информации о портах коммутатора. Панель включает в себя параметры состояния сети, информацию о передаваемых пакетах и состоянии соединений.

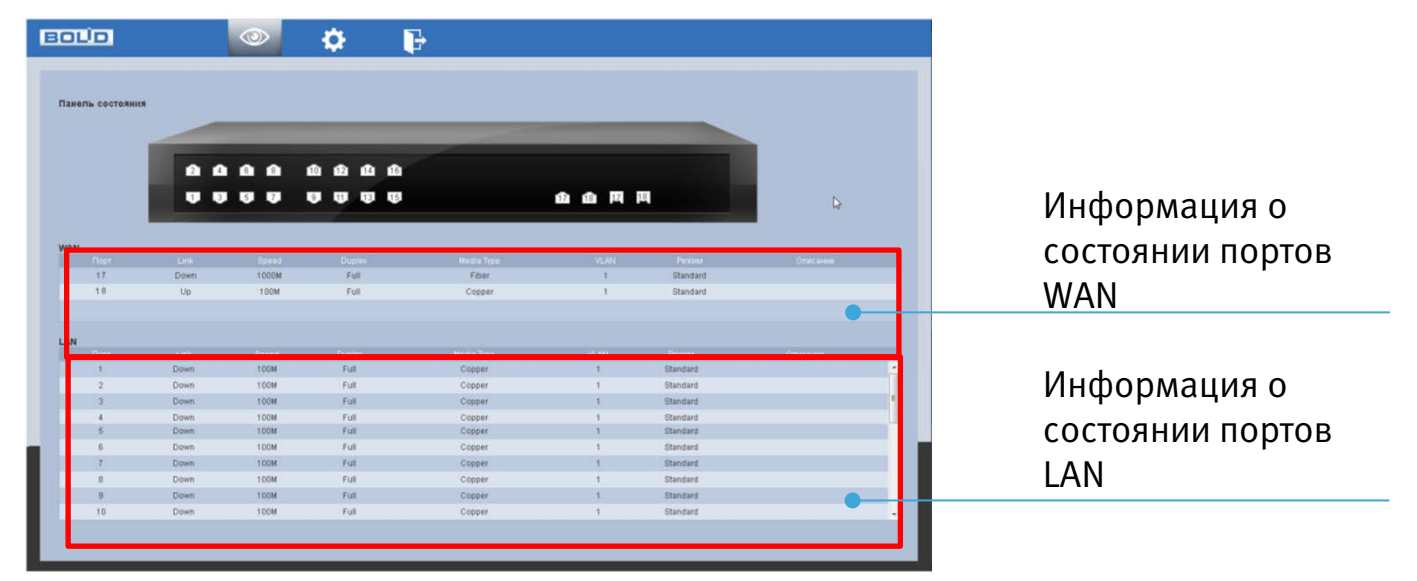

Рисунок 5.2 – Информационная панель

Таблица 5.1 – Информация о порте

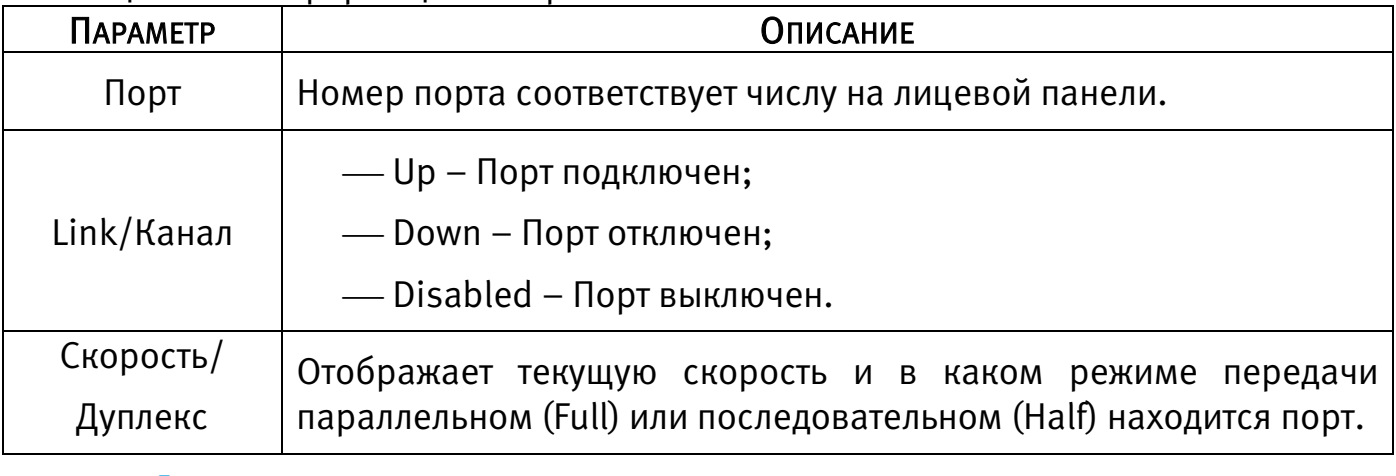

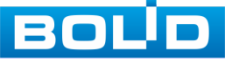

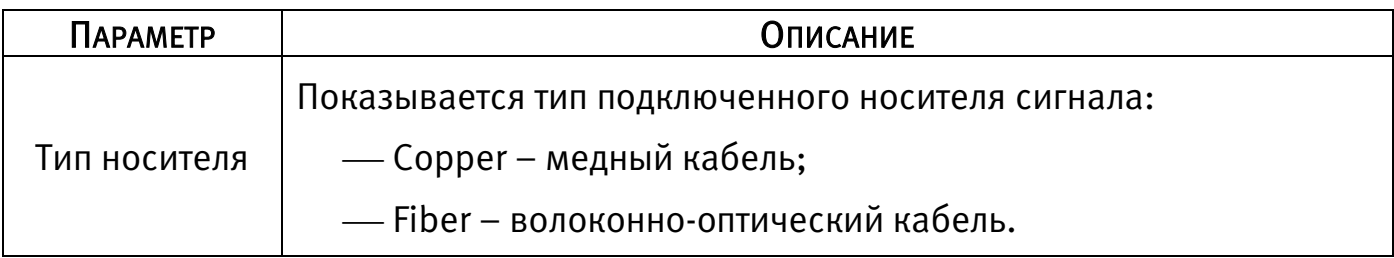

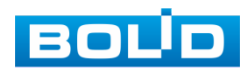

# 6 НАСТРОЙКА

#### <span id="page-18-1"></span><span id="page-18-0"></span>6.1 КОНФИГУРАЦИЯ СИСТЕМЫ

# <span id="page-18-2"></span>6.1.1 Информация о системе 6.1.1.1 Информация о системе

На интерфейсе отображается версия программного обеспечения и информация о модели устройства.

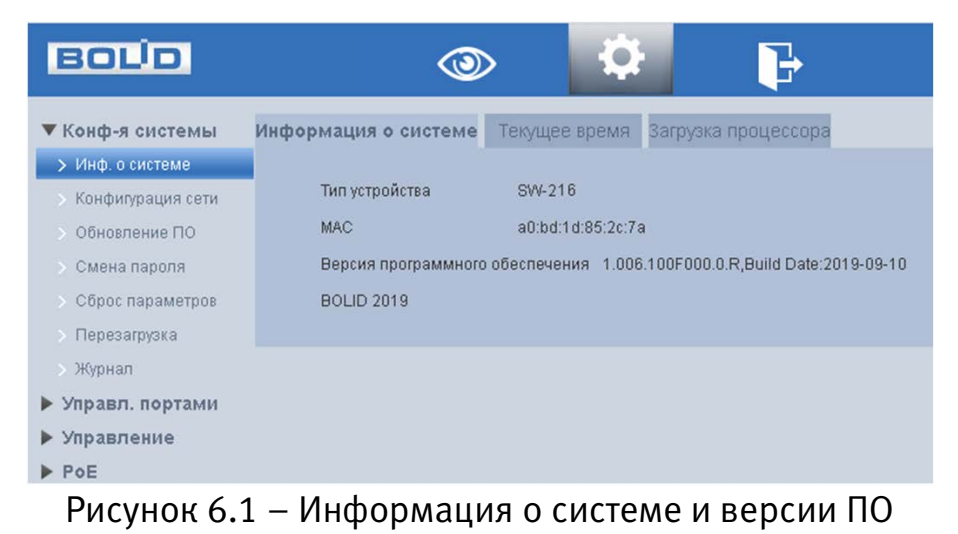

#### 6.1.1.2 Текущее время

Интерфейс настройки/синхронизации времени на устройстве.

| <b>BOLD</b>       |                      |                                          |
|-------------------|----------------------|------------------------------------------|
| ▼ Конф-я системы  | Информация о системе | Текущее время Загрузка процессора        |
| > Инф. о системе  |                      |                                          |
| Конфигурация сети | Текущее время        | m<br>17 : 06 : 21<br>2020-05-12          |
| Обновление ПО     | Часовой пояс         | GMT+03:00<br>▼                           |
| Смена пароля      |                      | Синхронизация с<br>Обновить<br>Сохранить |
| Сброс параметров  |                      |                                          |
| > Перезагрузка    |                      |                                          |
| > Журнал          |                      |                                          |
| ▶ Управл. портами |                      |                                          |
| ▶ Управление      |                      |                                          |
| ▶ PoE             |                      |                                          |

Рисунок 6.2 – Настройка/синхронизация времени

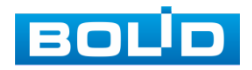

#### 6.1.1.3 Загрузка процессора

Интерфейс мониторинга нагрузки на процессор.

| <b>BOLD</b>       |                      |               |                     |
|-------------------|----------------------|---------------|---------------------|
| ▼ Конф-я системы  | Информация о системе | Текущее время | Загрузка процессора |
| > Инф. о системе  |                      |               |                     |
| Конфигурация сети | Last5 (секунд)       | 13%           |                     |
| Обновление ПО     | Last1 (минут)        | 13%           |                     |
| Смена пароля<br>◆ | Last5 (минут)        | 13%           |                     |
| Сброс параметров  |                      |               |                     |
| Перезагрузка<br>⇒ |                      |               |                     |
| Журнал            |                      |               |                     |
| ▶ Управл. портами |                      |               |                     |
| ▶ Управление      |                      |               |                     |
| ▶ PoE             |                      |               |                     |

Рисунок 6.3 – Загрузка процессора

# <span id="page-19-0"></span>6.1.2 Конфигурация сети

Измените сетевые настройки коммутатора в соответствии с параметрами вашей сети. После внесения изменений перезагрузите устройство, перейдя в пункт меню «Перезагрузка».

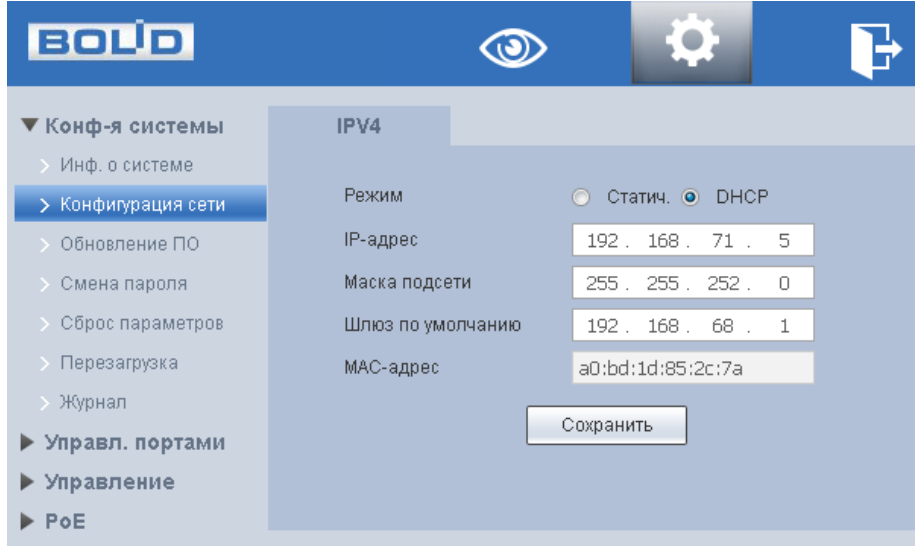

Рисунок 6.4 – Сетевые настройки

Таблица 6.1 – Сетевые настройки коммутатора

| <b><i><u>OAPAMETP</u></i></b> | <b>Функция</b>                                                                                                    |
|-------------------------------|----------------------------------------------------------------------------------------------------|
| Режим                         | DHCP: IP-адрес будет получен автоматически от DHCP-сервера,<br>пользовательское задание IP/маски подсети/шлюза невозможно.<br>Статический: в этом режиме следует задать вручную IP-адрес,<br>маску подсети, шлюз. |

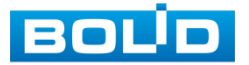

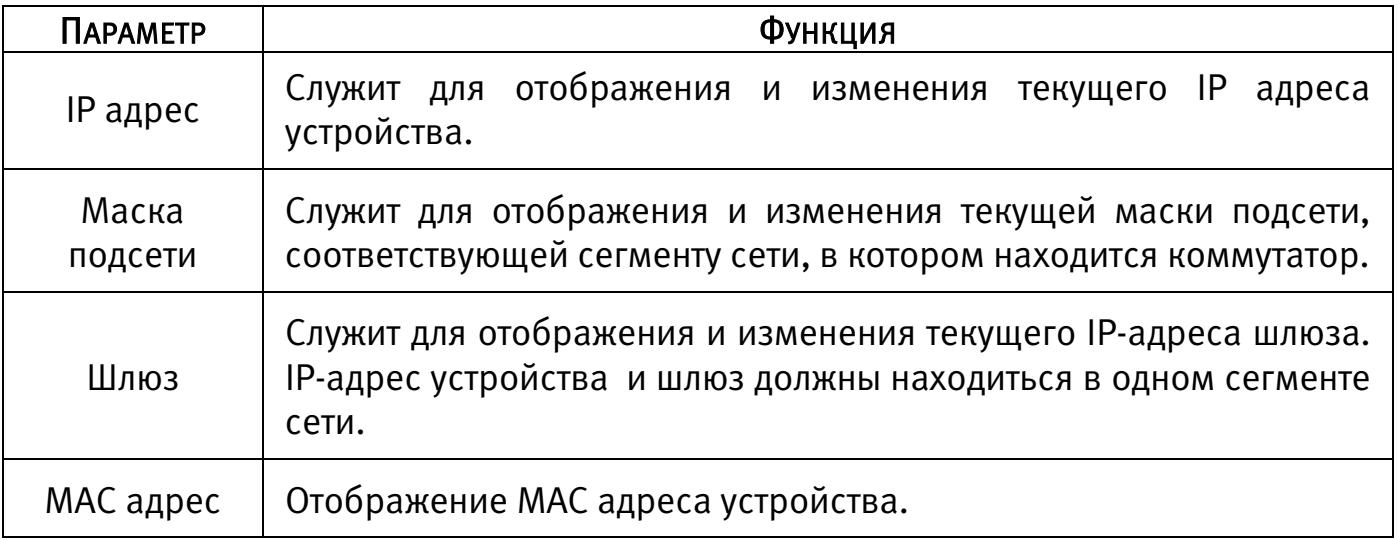

# <span id="page-20-0"></span>6.1.3 Обновление ПО

Для обновления ПО необходимо импортировать файл прошивки на устройство и нажать кнопку «Обновить».

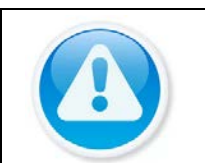

ВНИМАНИЕ!

В процессе обновления ПО не отключайте питание.

Перезагрузите устройство после завершения обновления

| <b>BOLD</b>                   | O                      | - 62 |       |          |
|-------------------------------|------------------------|------|-------|----------|
| ▼ Конф-я системы              | Обновление прошивки    |      |       |          |
| > Инф. о системе              |                        |      |       |          |
| <b>&gt; Конфигурация сети</b> | Выберите Файл Прошивки |      | Обзор | Обновить |
| > Обновление ПО               |                        |      |       |          |
| <b>&gt; Смена пароля</b>      |                        |      |       |          |
| <b>• Сброс параметров</b>     |                        |      |       |          |
| > Перезагрузка                |                        |      |       |          |
| > Журнал                      |                        |      |       |          |
| ▶ Управл. портами             |                        |      |       |          |
| ▶ Управление                  |                        |      |       |          |
| $\blacktriangleright$ PoE     |                        |      |       |          |

Рисунок 6.5 – Обновление ПО

#### <span id="page-20-1"></span>6.1.4 Смена пароля

При заводских настройках пароль по умолчанию отсутствует, поэтому заполняется только панель с новым паролем. Пароль должен представлять собой комбинацию цифр, латинских букв верхнего и нижнего регистра и длиной не менее 8, но не более 32 символов. После ввода пароля нажмите «Сохранить».

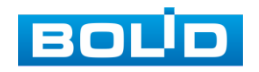

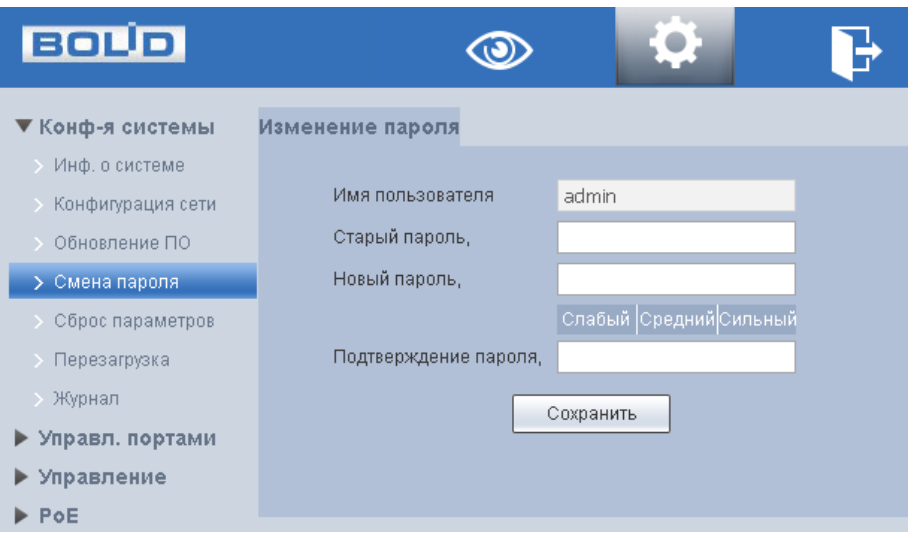

Рисунок 6.6 – Смена пароля

# <span id="page-21-0"></span>6.1.5 Сброс параметров

При нажатии на кнопку «По умолчанию» все ранее установленные настройки будут сброшены и восстановлены заводские настройки (кроме сетевых настроек и пароля данного коммутатора).

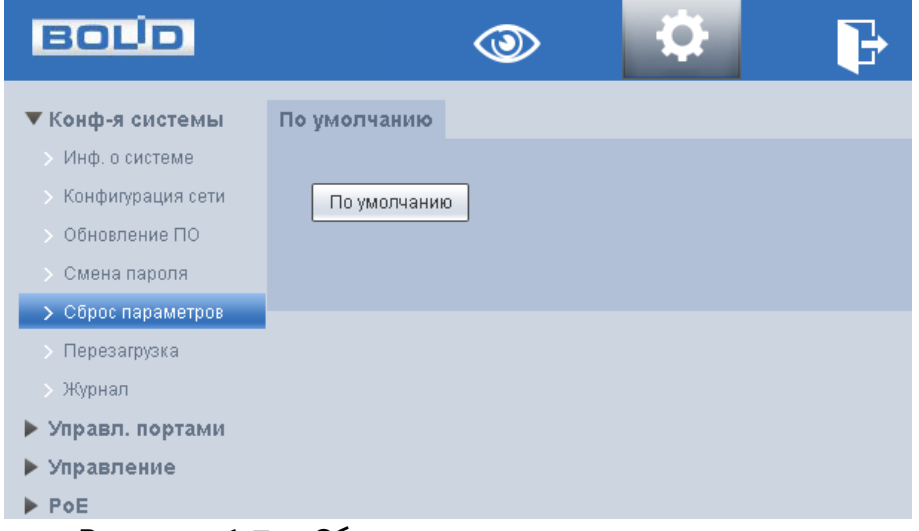

Рисунок 6.7 – Сброс до заводских параметров

#### <span id="page-21-1"></span>6.2 ВОССТАНОВЛЕНИЕ ПАРОЛЯ

В случае невозможности восстановления пароля администратора:

- 1 Нажмите на кнопку «RESET» расположенной на передней панели корпуса и удерживайте ее 5 секунд.
- 2 Коммутатор через 20 секунд перезагрузится и все настройки вернуться к заводским.

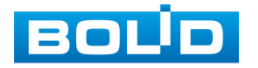

## <span id="page-22-0"></span>6.2.1 Перезагрузка

Интерфейс для программной перезагрузки устройства.

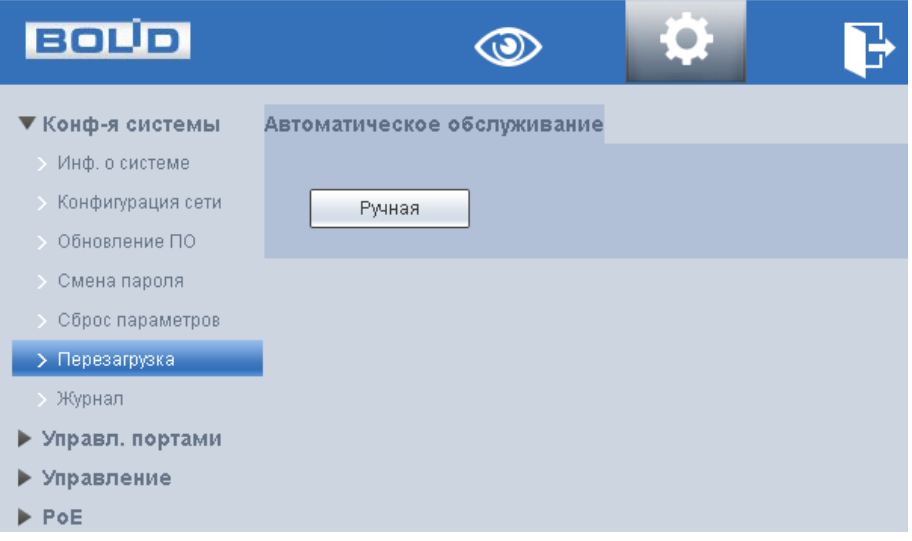

Рисунок 6.8 – Перезагрузка устройства

#### <span id="page-22-1"></span>6.2.2 Журнал

Интерфейс предоставляет возможность просмотра и архивации информации из журнала событий регистрации и системных событий устройства.

Для поиска записи необходимо задать начальное и конечное время, выбрать тип события и нажать на кнопку «Поиск». В таблице ниже будут отображены файлы журнала. В журнале событий хранится максимум 10000 записей. Отображение до 100 записей на каждой из страниц. Для переключения между страницами введите в поле «Страница» номер нужного листа и нажмите на кнопку $\boxed{\triangle}$ .

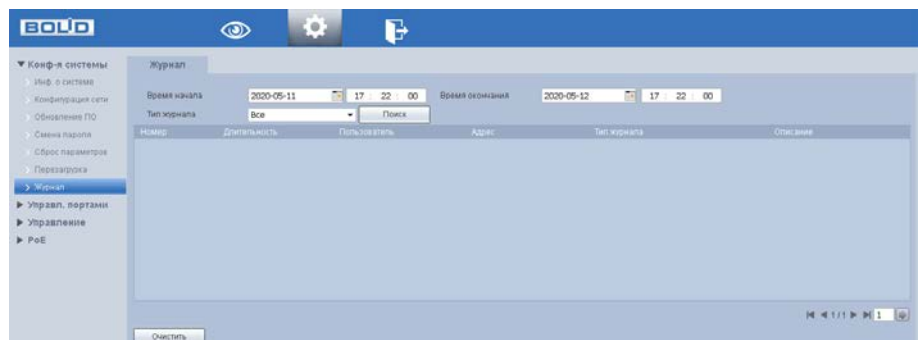

Рисунок 6.9 – Интерфейс просмотра журнала

Функции и значения параметров [\(Таблица 6.2\)](#page-23-2).

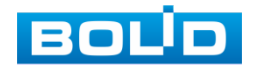

| <b><i><u>I</u>APAMETP</i></b> | <b>Функция</b>                                |  |
|-------------------------------|-----------------------------------------------|--|
| Время начала                  | Задание времени начала требуемого журнала.    |  |
| Время окончания               | Задание времени окончания требуемого журнала. |  |
| Тип                           | Тип журнала.                                  |  |
| Поиск                         | Поиск событий журнала.                        |  |
| Удалить все                   | Удаление всех отображаемых данных журнала.    |  |

<span id="page-23-2"></span>Таблица 6.2 – Параметры просмотра журнала

#### <span id="page-23-0"></span>6.3 УПРАВЛЕНИЕ ПОРТАМИ

#### <span id="page-23-1"></span>6.3.1 Конфигурация портов

На рисунке [\(Рисунок 6.10\)](#page-23-3) показан интерфейс конфигурации портов коммутатора. Настройка конфигурации порта должна соответствовать практическим требованиям устройства.

| <b>BOUD</b>                                    |                  | Ŀ.<br>$\circledcirc$ | Ъ           |           |                            |                                             |            |                           |            |
|------------------------------------------------|------------------|----------------------|-------------|-----------|----------------------------|---------------------------------------------|------------|---------------------------|------------|
| ▶ Конф-я системы<br>▼ Управл. портами          | Конф-я портов    |                      |             |           |                            |                                             |            |                           |            |
| > Конф-я портов                                | <b>Bopt</b>      | Описание             | Link        | Birt.     | <b>Crary: Speed Duplex</b> | Hacrooline Speed Duplex Crary: Flow Control |            | Hacrookka Flow<br>Control |            |
| Зеркалирование                                 | ۹                |                      | <b>Down</b> | <b>On</b> | 100M Full<br>۰             | Auto<br>٠                                   | Off        | <b>On</b>                 | ٠          |
| Статистика Портов                              | $\overline{c}$   |                      | <b>Down</b> | <b>On</b> | 100M Full<br>$\cdot$       | Auto<br>٠                                   | on         | <b>On</b>                 | ٠          |
| Ограничение Скорости<br>Mipairreivie Broadcast | $\overline{3}$   |                      | <b>Down</b> | lon       | 100M Full<br>٠             | Auto<br>٠                                   | off        | <b>on</b>                 | $\check{}$ |
| Long Range PoE                                 | ä                |                      | <b>Down</b> | <b>On</b> | 100M Full<br>٠             | Auto<br>٠                                   | <b>Off</b> | <b>On</b>                 | ٠          |
| ▶ Управление                                   | $\overline{5}$   |                      | <b>Down</b> | <b>On</b> | 100M Full<br>٠             | Auto<br>٠                                   | Off        | <b>On</b>                 | ٠          |
| P                                              | ß.               |                      | <b>Down</b> | <b>On</b> | 100M Full<br>٠             | Auto<br>٠                                   | off        | <b>On</b>                 | ٠          |
|                                                | $\overline{7}$   |                      | <b>Down</b> | lon       | 100M Full<br>٠             | Auto<br>٠                                   | off        | <b>on</b>                 | ٠          |
|                                                | 8                |                      | <b>Down</b> | <b>On</b> | 100M Full<br>٠             | Auto<br>٠                                   | <b>Off</b> | On                        | ٠          |
|                                                | $-9$             |                      | <b>Down</b> | <b>On</b> | 100M Full<br>٠             | Auto<br>٠                                   | <b>Off</b> | <b>on</b>                 | ٠          |
|                                                | 10               |                      | Down        | <b>on</b> | 100M Full<br>٠             | Auto<br>۰                                   | off        | <b>On</b>                 | ٠          |
|                                                | 11.              |                      | <b>Down</b> | <b>On</b> | 100M Full<br>٠             | Auto<br>$\cdot$                             | Off        | <b>On</b>                 | $\check{}$ |
|                                                | 12               |                      | Down:       | <b>On</b> | 100M Full<br>$\checkmark$  | Auto<br>٠                                   | Off        | <b>On</b>                 | ٠          |
|                                                | 13 <sup>°</sup>  |                      | <b>Down</b> | <b>On</b> | 100M Full<br>٠             | Auto<br>٠                                   | off        | <b>On</b>                 | ٠          |
|                                                | 14 <sup>°</sup>  |                      | Down        | <b>on</b> | 100M Full<br>٠             | Auto<br>٠                                   | <b>Off</b> | <b>On</b>                 | ٠          |
|                                                | 15 <sub>15</sub> |                      | Down        | <b>On</b> | 100M Full<br>٠             | Auto<br>٠                                   | 'Off       | <b>On</b>                 | ٠          |

Рисунок 6.10 – Конфигурация портов коммутатора

#### <span id="page-23-3"></span>Таблица 6.3 – Настройка конфигурации портов

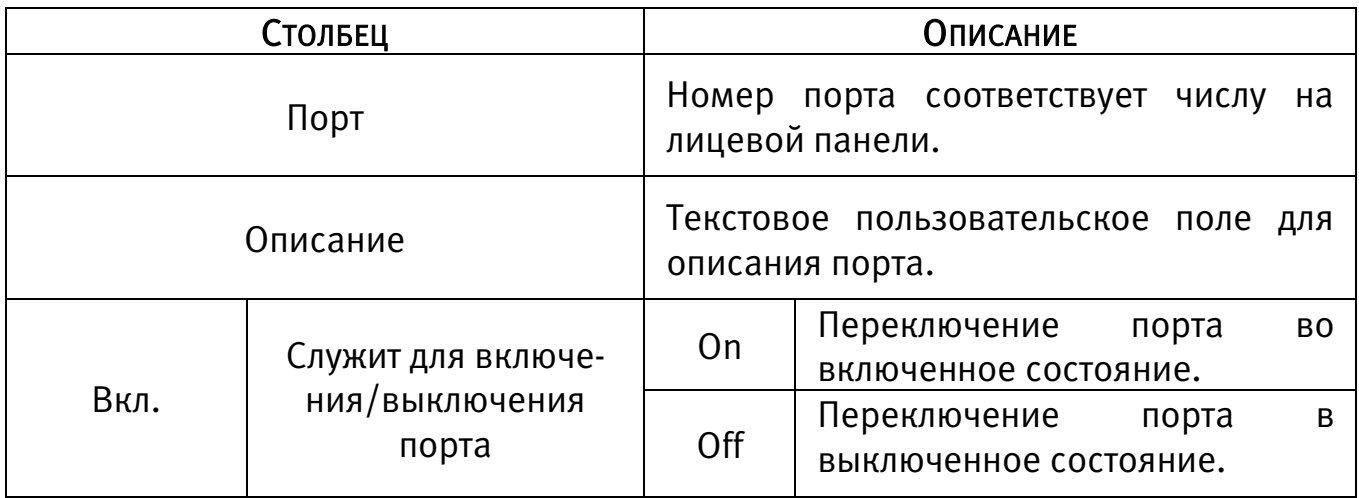

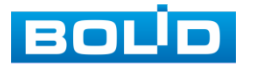

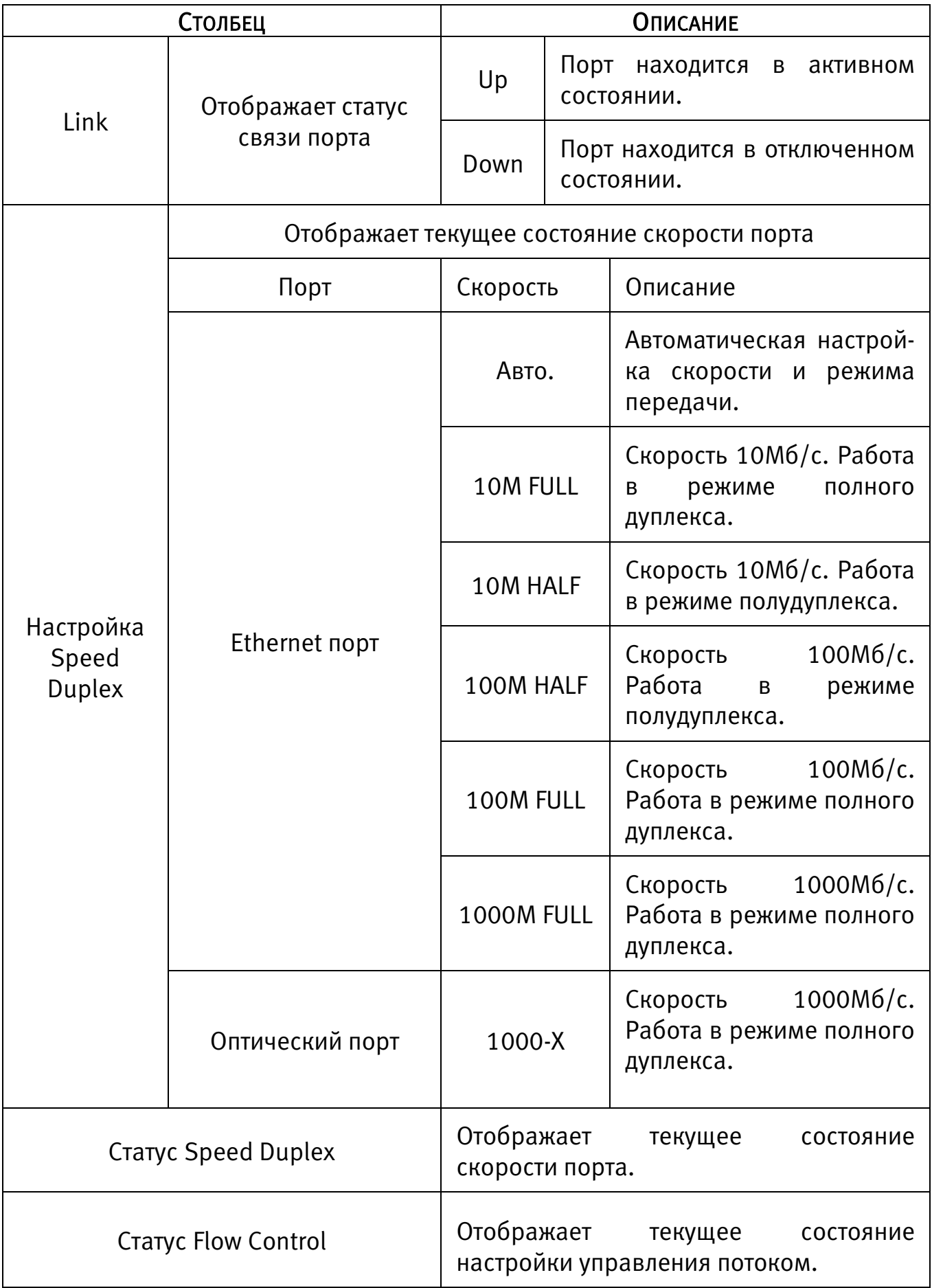

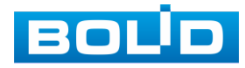

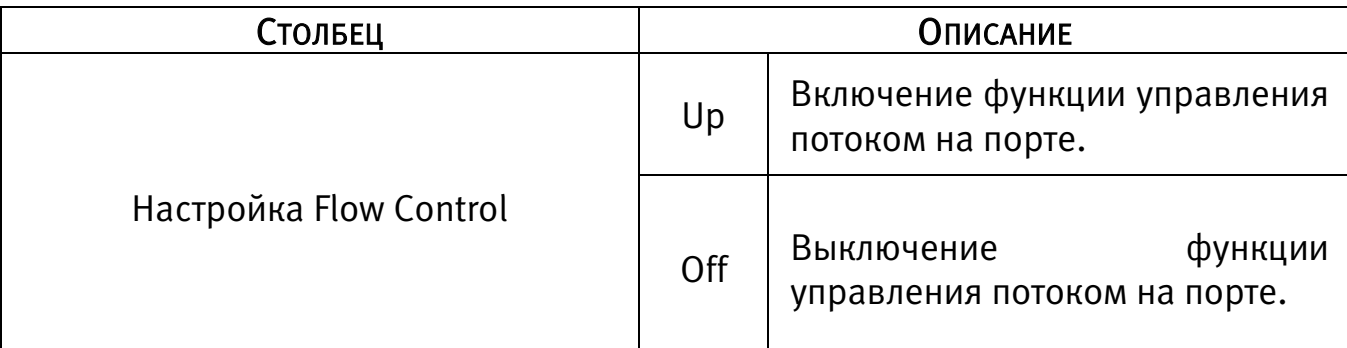

#### <span id="page-25-0"></span>6.3.2 Зеркалирование

Для мониторинга трафика одного или нескольких портов включите функцию зеркалирования. Принцип работы состоит в дублировании трафика одного из портов на другой порт. Для включения данной функции необходимо:

- 1. В соответствующем интерфейсе «Зеркалирование» из выпадающего списка «Отслеживание пакетов» выберите: направление пакетов.
	- Отключить. Выбрав данный пункт, функция зеркалирования будет отключена;
	- Egress. Включает функцию отправки копий пакетов передаваемых с порта коммутатора на подключенное в этот порт устройство;
	- Ingress. Включает функцию отправки копий пакетов передаваемых от устройства, подключенного в указанный порт, на порт коммутатора.
- 2. Выберите из выпадающего списка порт «Порт Dest», куда будут передаваться копии пакетов, и на котором будет осуществляться анализ и мониторинг.
- 3. Отметьте в таблице порты, с которых хотите получать копии пакетов.

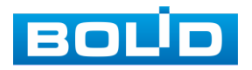

| ▶ Конф-я системы                          | Зеркалирование                   |              |             |   |
|-------------------------------------------|----------------------------------|--------------|-------------|---|
| ▼ Управл. портами<br><b>Конф-я портов</b> | Отслеживание пакетов             | Отключить    | ۰           |   |
| > Зеркалирование                          | <b>Nopr Dest</b>                 | $\mathbf{1}$ | ▼           |   |
| > Статистика Портов                       | <b>NOPT Src</b>                  |              | ПВкл.       |   |
| Ограничение Скорости                      | $\overline{1}$                   |              |             | ۸ |
| > Управление Broadcast                    | $\overline{2}$                   |              | F           |   |
| > Long Range PoE                          | $\overline{3}$                   |              | $\Box$      |   |
| ▶ Управление                              | $\overline{4}$                   |              | F           |   |
| PoE                                       | $\overline{5}$                   |              | $\Box$      |   |
|                                           | $6\phantom{.}$<br>$\overline{7}$ |              | 同           | 目 |
|                                           | $\boldsymbol{8}$                 |              | П           |   |
|                                           | $\overline{9}$                   |              | m<br>$\Box$ |   |
|                                           | 10                               |              | E           |   |
|                                           | 11                               |              | $\Box$      |   |
|                                           | 12                               |              | E           |   |
|                                           | 13                               |              | $\square$   |   |
|                                           | 14                               |              | F           |   |
|                                           | 15                               |              | $\Box$      |   |
|                                           | 16                               |              | F           | ۰ |

Рисунок 6.11 – Зеркалирование трафика

#### <span id="page-26-0"></span>6.3.3 Статистика портов

Интерфейс статистики портов коммутатора показан на рисунке ниже [\(Рисунок 6.12\)](#page-27-1).

Для выбора отображаемой статистики выберите в выпадающем меню

«Выбор режима счетчика» соответствующий пункт:

- Transmit Packet & Receive Packet: статистика переданных и полученных пакетов;
- Collision Packet & Transmit Packet: статистика пакетов с коллизиями и переданных пакетов;
- Drop Packet & Receive Packet: статистика отброшенных и полученных пакетов;
- CRC Error Packet & Receive Packet: статистика повреждённых пакетов и полученных пакетов.

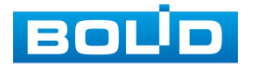

| <b>BOLD</b>                                                                                                    |                                                                                |                                                                                                    |                                                                                  |                          |
|----------------------------------------------------------------------------------------------------|--------------------------------------------------------------------------------|----------------------------------------------------------------------------------------------------|----------------------------------------------------------------------------------|--------------------------|
| ▶ Конф-я системы<br>▼ Управл. портами<br>> Конф-я портов<br>> Зеркалирование<br>> Статистика Портов<br>> Ограничение Скорости | Статистика Портов<br>Выбор режима счетчика<br>Порт<br>1<br>$\overline{2}$<br>3 | Transmit Packet & Receive Packet<br>۰<br>Transmit Packet<br>$\theta$<br>$\,0\,$<br>$\mathbf{0}$          | Receive Packet<br>$\theta$<br>$\mathbf{0}$<br>$\theta$                           | $\hat{=}$                |
| > Управление Broadcast<br>> Long Range PoE<br>▶ Управление<br>$\blacktriangleright$ PoE                                       | 4<br>$\sqrt{5}$<br>6<br>7<br>8                                                 | $\,0\,$<br>$\mathbf{0}$<br>$\,0\,$<br>$\mathbb 0$<br>$\,0\,$                                             | $\mathbb O$<br>$\theta$<br>$\mathbf{0}$<br>$\theta$<br>$\theta$                  | 릐                        |
|                                                                                                    | $\overline{9}$<br>10<br>11<br>12<br>13<br>14<br>15                             | $\mathbf{0}$<br>$\mathbb O$<br>$\mathbb 0$<br>$\mathbb O$<br>$\mathbf{0}$<br>$\mathbf 0$<br>$\mathbf{0}$ | $\theta$<br>$\theta$<br>$\theta$<br>$\theta$<br>$\theta$<br>$\theta$<br>$\theta$ | $\overline{\phantom{a}}$ |
|                                                                                                    | <b>Очистить</b>                                                                | Обновить                                                                                                 |                                                                                  |                          |

Рисунок 6.12 – Статистика портов

#### <span id="page-27-1"></span><span id="page-27-0"></span>6.3.4 Ограничение скорости

Интерфейс ограничения пропускной способности входящих/исходящих пакетов на порт. Возможно ограничение скорость в пределах от 0 до 63 Мбит/с.

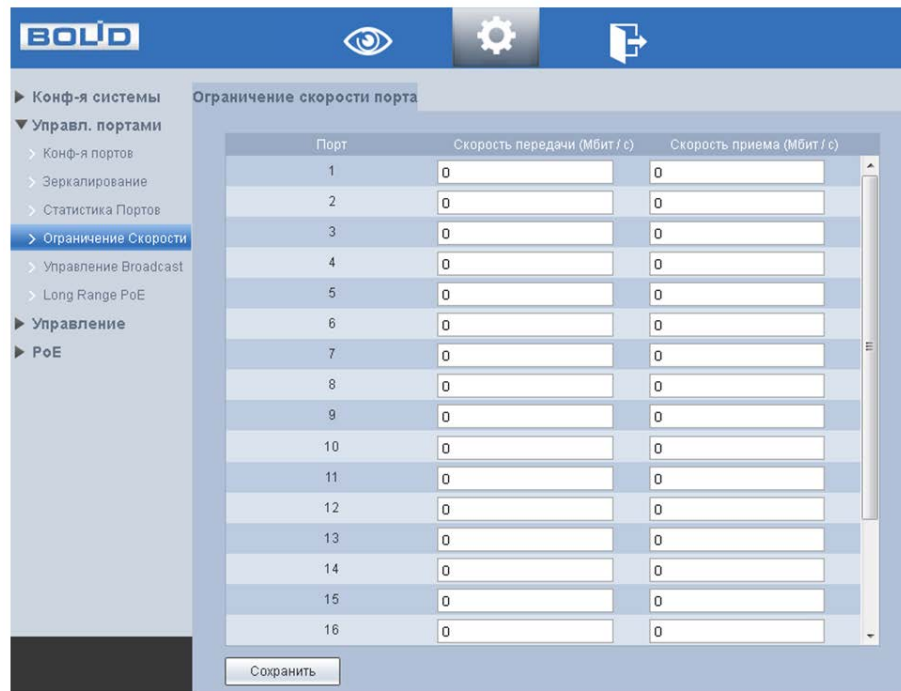

Рисунок 6.13 – Ограничение скорости

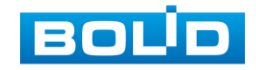

## <span id="page-28-0"></span>6.3.5 Управление broadcast (Широковещательным штормом)

В ПО коммутатора включена функция ограничения широковещательных пакетов. Для настройки отметьте флажком те порты, для которых хотите установить порог числа широковещательных пакетов, разрешенных для входа в каждый порт за определённый промежуток времени. При превышении порога поступающие широковещательные пакеты будут отбрасываться. Указанный промежуток времени зависит от скорости соединения и составляет: при 10 Мбит / с - 5000 мкс, при 100 Мбит / с - 500 мкс, а при 1 Гбит / с - 50 мкс. Для невыделенных портов все широковещательные пакеты будут считаться обычными.

| ▶ Конф-я системы         | <b>Broadcast Storm Control</b> |                |                                                                                                    |   |
|--------------------------|--------------------------------|----------------|----------------------------------------------------------------------------------------------------|---|
| <b>• Управл. портами</b> |                                |                |                                                                                                    |   |
| <b>Конф-я портов</b>     | <b>Nopor</b>                   | $\,1\,$        | $(1 - 63)$                                                                                                 |   |
| Зеркалирование           |                                |                | Порог- это количество широковещательных пакетов, разрешенных для входа в каждый порт за промежуток         |   |
| <b>Статистика Портов</b> | мкс, а 1 Гбит / с - 50 мкс.    |                | времени. Это время зависит от скорости соединения и составляет: 10 Мбит / с - 5000 мкс, 100 Мбит / с - 500 |   |
| Ограничение Скорости     |                                | Порт           | ■Вкл.                                                                                                    |   |
| > Управление Broadcast   |                                |                | $\Box$                                                                                                    |   |
| > Long Range PoE         |                                | $\overline{2}$ | m                                                                                                    |   |
| ▶ Управление             |                                | 3              | $\Box$                                                                                                    |   |
| PoE                      |                                | $\overline{4}$ | $\Box$                                                                                                    |   |
|                          |                                | 5              | $\Box$                                                                                                    |   |
|                          |                                | 6              | m                                                                                                    |   |
|                          |                                | 7              | $\Box$                                                                                                    | 릐 |
|                          |                                | $\,$ 8 $\,$    | n                                                                                                    |   |
|                          |                                | $\overline{9}$ | $\Box$                                                                                                    |   |
|                          |                                | 10             | F                                                                                                    |   |
|                          |                                | 11             | $\Box$                                                                                                    |   |
|                          |                                | 12             | E                                                                                                    |   |
|                          |                                | 13             | 同                                                                                                    |   |
|                          |                                | 14             | F                                                                                                    |   |
|                          |                                | 15             | 同                                                                                                    |   |
|                          |                                | 16             | 同                                                                                                    |   |

Рисунок 6.14 – Ограничение широковещательных пакетов

# <span id="page-28-1"></span>6.3.6 Long Distance POE

Функция увеличения максимального расстояния со 100 м до 250 м с PoE питанием. После включения данной функции скорость соединения снижается с 100 Мбит / с до 10 Мбит / с.

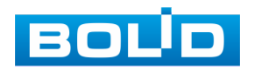

| <b>BOLD</b>               |                          |                                                                              |
|---------------------------|--------------------------|------------------------------------------------------------------------------|
| ▶ Конф-я системы          | <b>Long Distance POE</b> |                                                                              |
| ▼ Управл. портами         |                          |                                                                              |
| > Конф-я портов           |                          | Включение Long Distance увеличивает максимальное расстояние от 100 до        |
| Зеркалирование            |                          | 250 м. Однако это снизит скорость соединения со 100 Мбит / с до 10 Мбит / с. |
| • Статистика Портов       | Е Вкл.                   | Порт<br>۸<br>$\mathbf{1}$                                                    |
| • Ограничение Скорости    | П<br>F                   | $\overline{2}$                                                               |
| > Управление Broadcast    | $\Box$                   | 3                                                                            |
| > Long Range PoE          |                          | 4                                                                            |
| ▶ Управление              | $\Box$                   | 5                                                                            |
| $\blacktriangleright$ PoE | $\Box$                   | 6<br>Ξ                                                                       |
|                           | $\Box$                   | $\overline{7}$                                                               |
|                           | F                        | 8                                                                            |
|                           | $\Box$                   | $\overline{9}$                                                               |
|                           | n                        | 10                                                                           |
|                           | П                        | 11                                                                           |
|                           | m                        | 12                                                                           |
|                           | $\Box$                   | 13                                                                           |
|                           | m                        | 14                                                                           |
|                           | $\Box$                   | 15                                                                           |
|                           | Сохранить                |                                                                              |

Рисунок 6.15 – Long Distance PoE

#### <span id="page-29-0"></span>6.4 УПРАВЛЕНИЕ

#### <span id="page-29-1"></span>6.4.1 Spanning Tree

#### 6.4.1.1 Настройки STP Bridge

На рисунке ниже [\(Рисунок 6.16\)](#page-29-2) изображен интерфейс изменения настроек STP и протокола его работы.

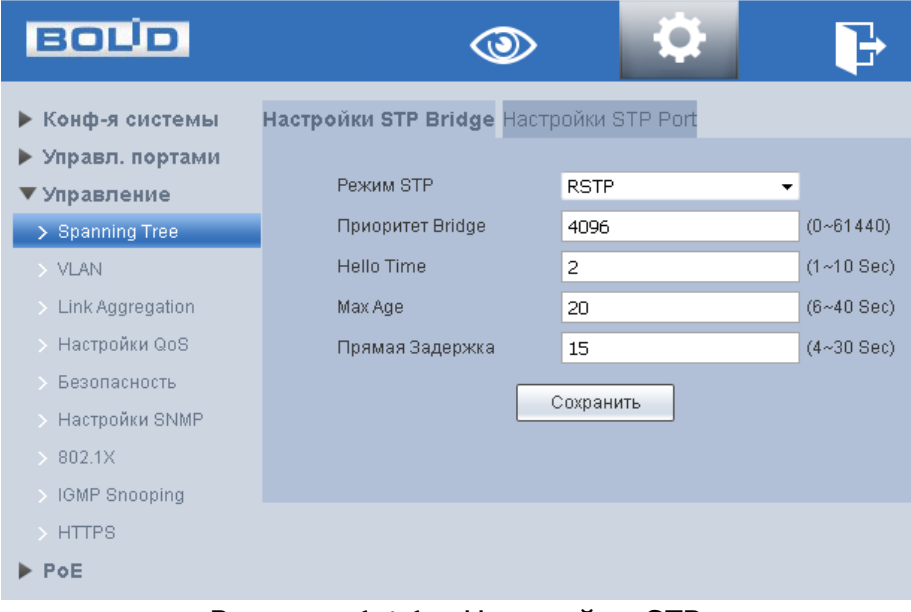

Рисунок 6.16 – Настройка STP

<span id="page-29-2"></span>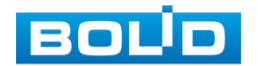

| <b>ПАРАМЕТР</b>                       | Функции                                                                                                    |
|---------------------------------------|----------------------------------------------------------------------------------------------------|
| Режим STP                             | режима работы Spanning Tree. Возможны<br>Изменение<br>варианты:<br>Отключить;                                                                                                    |
|                                       | -STP;<br>RSTP.                                                                                                    |
| Приоритет Bridge<br>(Приоритет моста) | Установите приоритет моста STP.<br>Параметр в<br>поле<br>устанавливается в диапазоне от 0 до 61440. Значение<br>должно быть кратно 4096. При наличии двух одинаковых<br>приоритетов, корневым становится<br>устройство<br>$\mathsf{C}$<br>наименьшим МАС - адресом. |
| <b>Hello Time</b>                     | Задание<br>интервала между<br>передачей<br>корневым<br>устройством сообщений о конфигурации (BPDU фреймов).<br>Параметр в поле устанавливается в диапазоне от 1 до 10<br>секунд.                                                                                    |
| Max Age<br>(Максимальное<br>время)    | Установите время, которое устройство может простаивать,<br>не получая конфигурационного сообщения, прежде чем<br>попытается перенастроиться. Параметры времени<br>устанавливаются от 6 до 40 секунд.                                                                |
| Прямая Задержка                       | Установите максимальное время ожидания перед сменой<br>состояний (от приема до передачи). Состояние меняется от<br>4 до 30 секунд.                                                                                                    |

Таблица 6.4 – Параметры настройки STP

#### 6.4.1.2 Настройки STP Port

Интерфейс позволяет изменять приоритеты портов и RPC. Параметры меняются после изменения режима STP/RSTP в меню «Настройки STP Bridge», система автоматически присваивает приоритеты портов и RPC.

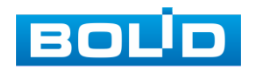

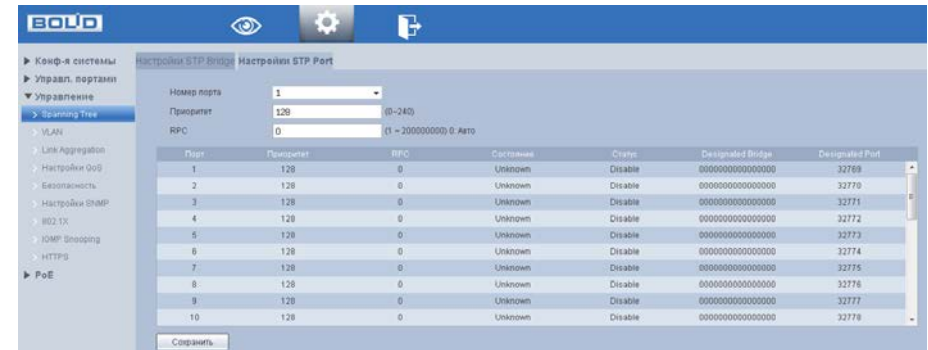

Рисунок 6.17 – Настройка STP

Таблица 6.5 – Параметры настройки STP

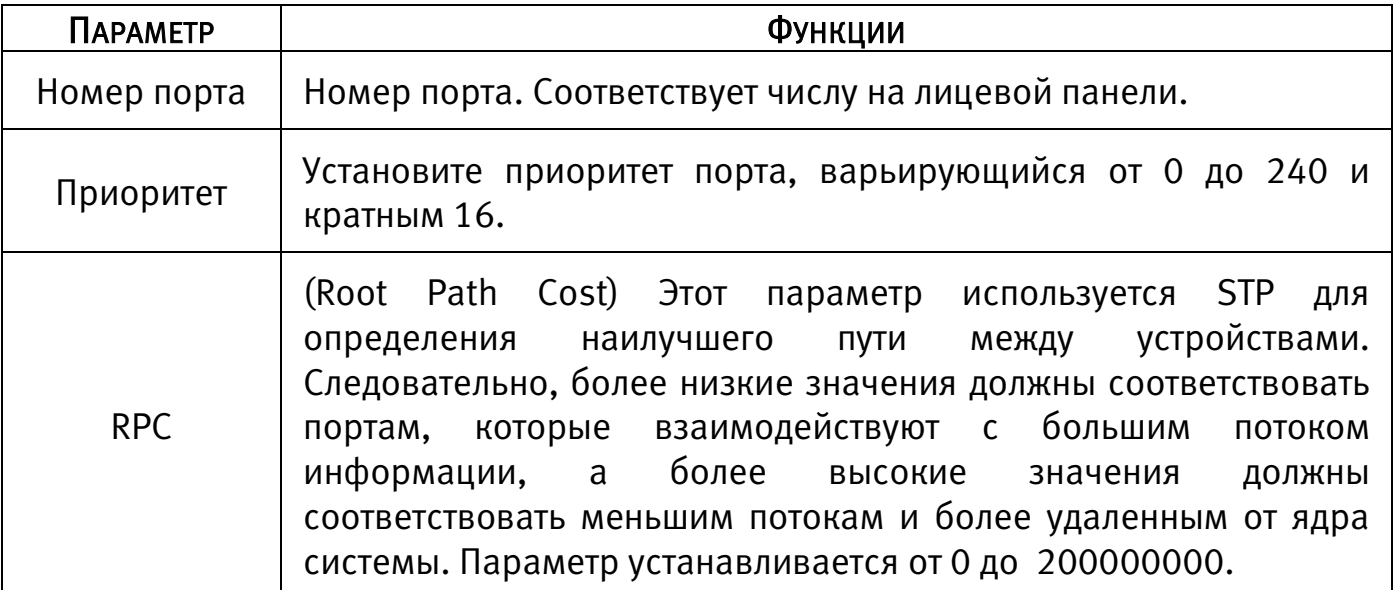

#### <span id="page-31-0"></span>6.4.2 VLAN

#### 6.4.2.1 Список VLAN

Во вкладке «Список VLAN» можно видеть сводную таблицу со всеми созданными в коммутаторе VLAN.

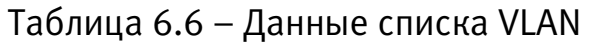

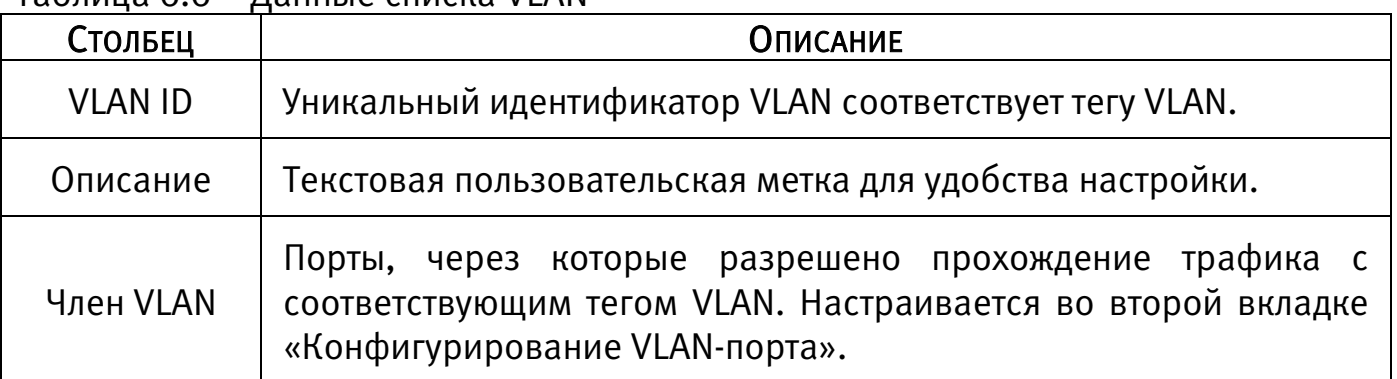

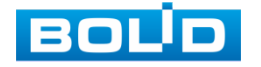

| ▶ Конф-я системы                      | CHHCOK VLAN    | Конфигурирование VLAN-порта |          |                                        |          |           |
|---------------------------------------|----------------|-----------------------------|----------|----------------------------------------|----------|-----------|
| ▶ Управл. портами                     |                |                             |          |                                        |          |           |
| ▼ Управление                          | $\blacksquare$ | VLAN ID                     | Описание | <b>Hrien VLAN</b>                      | Изменить | Yhanim.   |
| Spanning Tree                         | D              |                             |          | 1,2,3,4,5,6,7,8,9,10,11,12,13,14,15,16 | ×        | $\bullet$ |
| <b>Y VLAN</b>                         | 四              |                             | STP      | 15,16                                  | ×        | $\bullet$ |
| Link Aggregation                      |                |                             |          |                                        |          |           |
| Настройки Оов                         |                |                             |          |                                        |          |           |
| Безопасность<br><b>Настройки SNMP</b> |                |                             |          |                                        |          |           |
| .8021X                                |                |                             |          |                                        |          |           |
| IGMP Snooping                         |                |                             |          |                                        |          |           |
| $\rightarrow$ HTTPS                   |                |                             |          |                                        |          |           |
|                                       |                |                             |          |                                        |          |           |

Рисунок 6.18 – Создание VLAN

#### <span id="page-32-0"></span>6.4.2.2 Конфигурирование VLAN-порта

На рисунке ниже [\(Рисунок 6.20\)](#page-34-0) изображена вкладка «Конфигурирование

VLAN-порта».

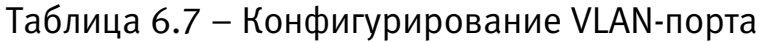

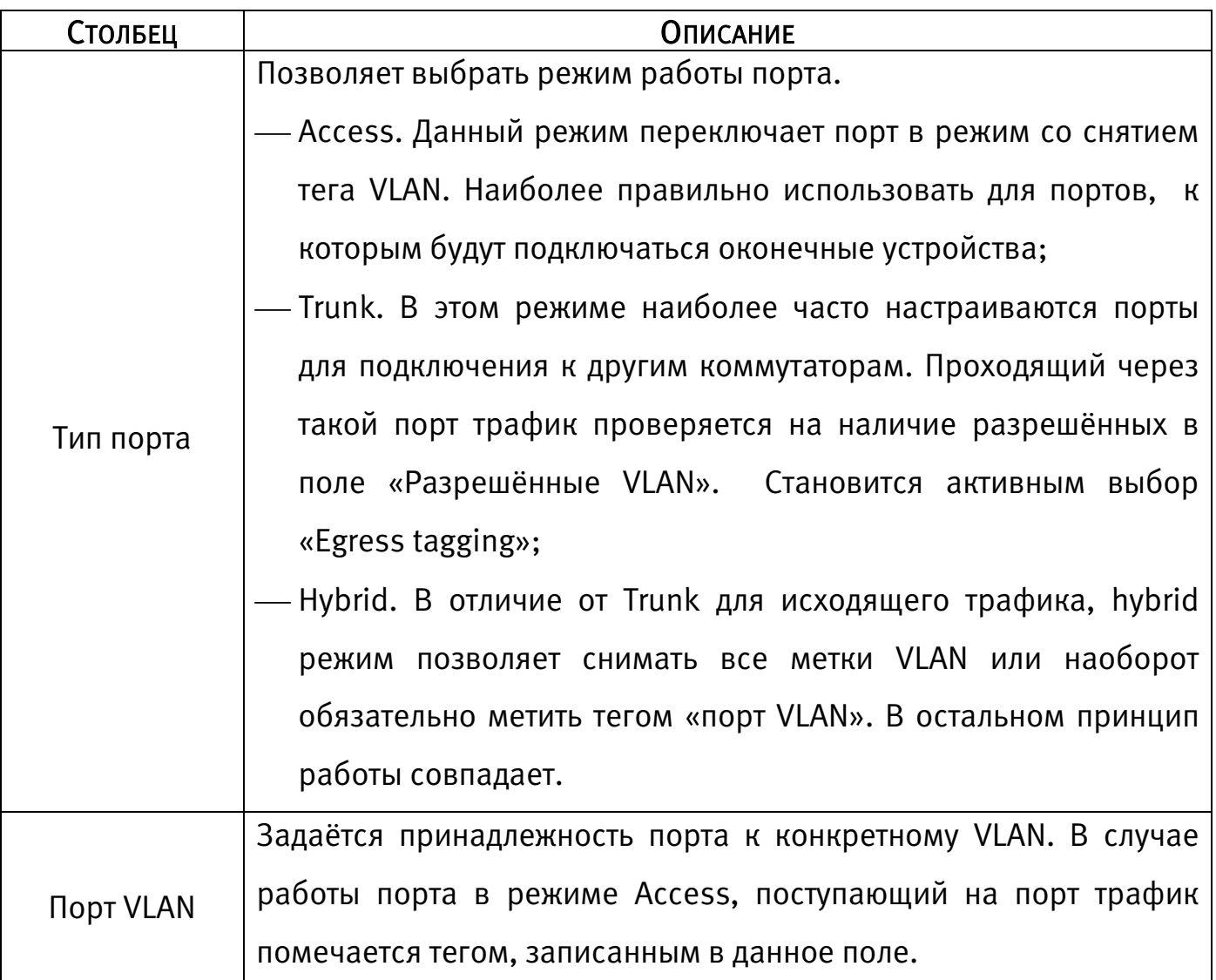

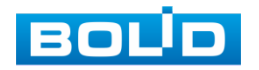

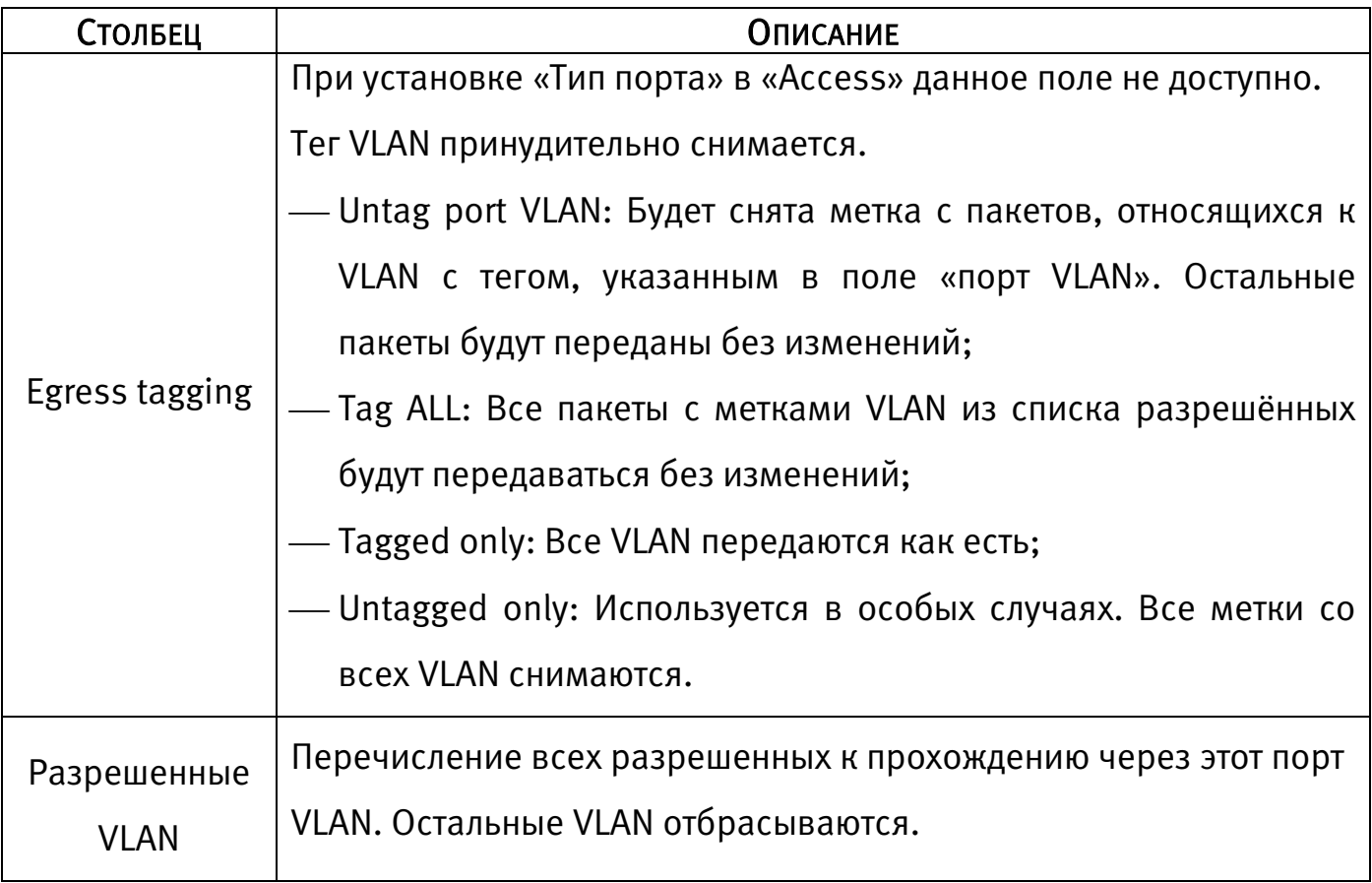

Для конфигурирования нового VLAN необходимо:

Во вкладке «Список VLAN» нажать «Добавить». Появится окошко создания  $\infty$ нового VLAN. Заполнив поля «VLAN ID» и «Описание», нажмите «Сохранить».

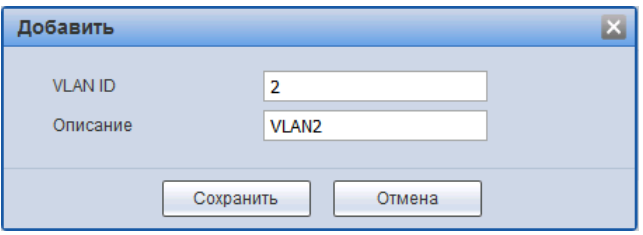

Рисунок 6.19 – Добавить новый VLAN

Во вкладке «Конфигурирование VLAN-порта» для нужных портов в поле  $\infty$ «Разрешенные VLAN» добавьте указанный в шаге 1 «VLAN ID», настройте порт в соответствии с вашими потребностями.

Пример:

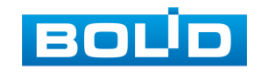

Нужно подключить камеру в порт 1. VLAN видеонаблюдения - 2. Порт, куда должны передаваться данные – 18 и этим портом коммутатор подключен к другому коммутатору, поддерживающему 802.1Q,

Для указанной строки с числом 1 в столбце «Порт» изменить:

- Выбрать «Access» в столбце «Тип порта»;
- В поле «Порт VLAN» вписать 2;
- В поле «Разрешенные VLAN» вписать 2.
- В строку, соответствующую 18-му порту вписать:
	- Выбрать «Trunk» в столбце «Тип порта» (Наиболее вероятно появление и других VLAN на коммутаторе. В этом случае, если все данные будут проходить через 18-й порт, вариант «Trunk» является оптимальным выбором);
	- Поле «Порт VLAN» менять не требуется (в поле вписано значение 1);
	- В поле «Egress tagging» выбрать «Untag port VLAN» (В этом случае все разрешённые VLAN будут проходить со своими метками, VLAN с ID 1 будет оставаться без метки);
	- В поле «Разрешенные VLAN» вписать 2 или дописать через запятую к списку уже имеющихся в поле значений;

Нажать кнопку «Сохранить».

| ▶ Конф-я системы                     | Chincox VLAN Конфигурирование VLAN-порта |                     |                |                          |                            |  |  |  |
|--------------------------------------|------------------------------------------|---------------------|----------------|--------------------------|----------------------------|--|--|--|
| ▶ Управл. портами                    |                                          |                     |                |                          |                            |  |  |  |
| ▼ Управление                         | Порт                                     | Tim nopra           | Flopt VLAN     | Egress Tagging           | Paspetuennese VLAN         |  |  |  |
| Spanning Tree                        |                                          | Access<br>$\star$   | $\vert$ 1      | $\times$                 | $\Delta$<br>$\overline{1}$ |  |  |  |
| > VLAN                               | $\overline{2}$                           | $\star$<br>Access   | $\,1\,$        | $\sim$                   | $\mathbf{1}$               |  |  |  |
| Link Aggregation                     | $\overline{3}$                           | Access<br>٠         | $\mathbf{1}$   | $\omega$                 | l1.                        |  |  |  |
| Настройки ОоS                        | $\Delta$                                 | Access<br>$\bullet$ | $\mathbf{1}$   | $\sim$                   | $\mathbf{1}$               |  |  |  |
| Безопасность                         | $\overline{5}$                           | Access<br>$\star$   | $\mathbf 1$    | $\sim$                   | $\vert$ 1                  |  |  |  |
| Настройки SNMP                       | $\mathbf{6}$                             | Access<br>$\star$   | $\,$ 1         | $\omega$                 | h,                         |  |  |  |
| 802.1X                               |                                          | Access<br>$\bullet$ | $\,$ $\,$      | $\sim$                   | $\mathbbm{1}$              |  |  |  |
| <b>IGMP Snooping</b><br><b>HTTPS</b> | $\sqrt{8}$                               | Access<br>$\star$   | $\,$ 1         | $\sim$                   | $\mathbf{1}$               |  |  |  |
| P PoE                                | $\overline{9}$                           | Access<br>$\cdot$   | $\mathbf 1$    | $\sim$                   | $\mathbf{1}$               |  |  |  |
|                                      | 10                                       | Access<br>$\bullet$ | $\,1$          | $\omega$                 | i.                         |  |  |  |
|                                      | $11 -$                                   | Access<br>$\cdot$   | $\,$ 1         | $\;$                     | $\overline{1}$             |  |  |  |
|                                      | 12                                       | Access<br>$\star$   | $\mathbf{1}$   | $\sim$                   | $\mathbf{1}$               |  |  |  |
|                                      | 13 <sup>°</sup>                          | Access<br>$\cdot$   | $\mathbf{1}$   | $\sim$                   | $\mathbf{1}$               |  |  |  |
|                                      | 14                                       | Access<br>$\bullet$ | $\mathbf 1$    | $\sim$                   | 1                          |  |  |  |
|                                      | 15.                                      | Access<br>$\cdot$   | $\mathbf{1}$   | $\overline{\phantom{a}}$ | n                          |  |  |  |
|                                      | 16                                       | Access<br>$\star$   | $\overline{1}$ | $\sim$ 1                 | $\overline{1}$             |  |  |  |

Рисунок 6.20 – Конфигурирование VLAN-порта

<span id="page-34-0"></span>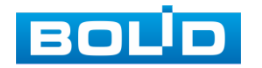

# <span id="page-35-0"></span>6.4.3 Link Aggregation

Суть агрегации каналов заключается в формировании из нескольких физических портов коммутатора одного логического порта, причем несколько каналов, принадлежащих к одной и той же группе агрегации, можно рассматривать как логическое соединение с большей пропускной способностью.

Агрегирование каналов может реализовать разделение ответственности за коммуникационный поток между каждым портом-членом группы агрегирования, что должно увеличить пропускную способность. Между тем, взаимное динамическое резервное копирование может быть реализовано между каждым портом-членом в одной и той же группе агрегации, что должно повысить надежность соединения.

Для этого создаётся определенная конфигурация для портов-членов, которые принадлежат к одной и той же группе агрегации. Эти конфигурации включают настройки STP, QoS, VLAN, свойства портов, изучение MAC-адресов, зеркалирование, фильтрацию 802.1 x и Mac и т. д.

#### ВНИМАНИЕ!

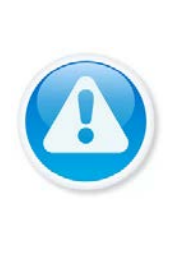

Не рекомендуется реализовывать конфигурацию портов, которые используются для агрегации каналов, c расширенными функциями. Агрегация каналов может быть разделена на статическую агрегацию и LACP, как правило, противоположными конечными устройствами агрегации каналов коммутатора являются коммутатор и сетевые карты сервера

#### 6.4.3.1 Статическая агрегация

Статический режим агрегации позволяет ему вручную добавить несколько портов-членов в группу агрегации, все порты находятся в состоянии прямой передачи и совместно используют перегруженный поток. Необходимо создать группу агрегации и добавить порты-члены через ручное конфигурирование без участия протокола LACP (link Aggregation Control Protocol).

Режим «Балансировки Нагрузки».

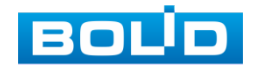
Существует три типа алгоритма балансировки нагрузки для порта, которые показаны ниже.

<span id="page-36-0"></span>Таблица 6.8 – Типы алгоритма балансировки нагрузки

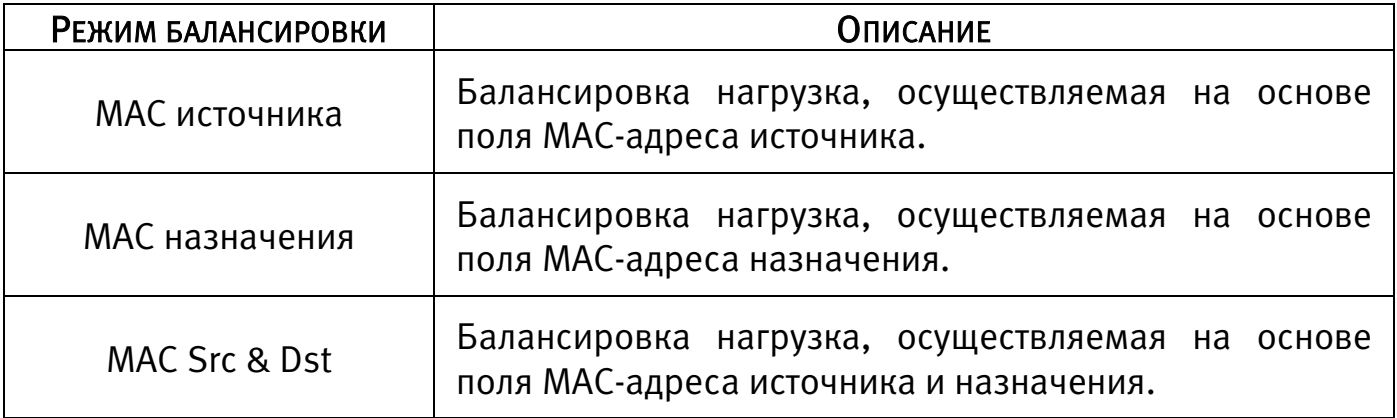

#### \* Группа Агрегирования

Это сборка группы портов Ethernet. Поддерживаемое число групп агрегации по умолчанию равно трем, которое не может быть изменено. Статус по умолчанию для всех групп агрегации-disable, в группах не активировано ни одного порта.

\* Входящие в группу порты

В коммутаторе созданы все группы агрегации по умолчанию, члены порта имеют значение null. Сначала необходимо включить группу агрегирования, если вы хотите настроить порты-члены для группы агрегирования. Затем щелкните группу агрегирования, в которой находится порт, чтобы включить функцию агрегирования.

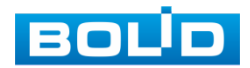

#### 6.4.3.2 LACP

LACP (Link Aggregation Control Protocol) используется для реализации динамической агрегации основанной на стандарте IEEE 802.3 ad. Обе стороны агрегируемых устройств объединяются вместе по согласованным каналам связи и получают и отправляют данные через пакет LACPDU, взаимодействующий с информацией об агрегировании. Протокол может автоматически добавлять и удалять порты в группе агрегации. Он обладает высокой гибкостью и обеспечивает возможность балансировки нагрузки.

После включения функции LACP порт сообщит противоположной стороне системный приоритет, MAC, номер порта, приоритета и ключ управления (это определяется физическими свойствами, информацией о протоколе верхнего уровня и ключом управления порта).

Сторона с высоким приоритетом устройства будет управлять агрегированием. Приоритет устройства определяется системным приоритетом и MAC-адресом, устройство с меньшим значением системного приоритета имеет более высокий приоритет. Устройство с меньшим значением системного MAC имеет более высокий приоритет, когда значение системного приоритета одинаково. Сторона с более высоким приоритетом устройства выберет порт агрегации в соответствии с приоритетом порта, номером порта и ключом операции. Порты с таким же ключом операции могут быть добавлены в ту же группу агрегации. Порт с меньшим значением приоритета порта будет выбран по приоритету в той же группе конвергенции. Порт с меньшим номером будет выбран, когда приоритет порта будет одинаковым. Выбранные порты будут логически объединены вместе для приема и отправки данных после того, как обе стороны взаимодействуют с информацией об агрегации.

Настройки протокола LACP в основном включают в себя функцию включения порта LACP, значение ключа, активность (активный / пассивный режим) и конфигурацию таймаута.

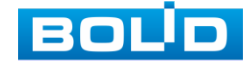

#### BOLID SW-216 Версия 2. Руководство по эксплуатации 39

Порты, которые только включают протокол LACP, могут реализовать согласование LACP, и тогда он может сформировать агрегированный канал. Секретный ключ является основой взаимодействия, и порты с таким же секретным ключом могут вести передачу для формирования канала агрегации. Режим передачи включает в себя «активный/пассивный» режимы.

Устройство будет активно запускать канал агрегации, когда оно находится «активном» состоянии; устройство будет пассивно принимать данные об агрегации, запущенной другими устройствами, когда оно в состоянии «пассивный».

В системе должны быть, по крайней мере, один или две стороны, которые установлены в качестве «активного», чтобы реализовать успешное соединение, когда два устройства объединены между собой.

- Ключ: для членов одной группы агрегации нужно настроить один и тот же ключ операции, он должен быть в диапазоне от 1 до 65535;
- Активность: может выбрать активный и пассивный (по умолчанию). Одно устройство, которое участвует в динамической агрегации, должно быть в активном режиме, а другие должны быть настроены на пассивный режим;
- Тайм-аут: может быть установлено в короткое или долгое (по умолчанию) время ожидания.

| ▶ Конф-я системы                                          | Агрегация ссылок                              |    |                    |                          |                    |                |                   |                          |                          |                          |                   |
|-----------------------------------------------------------|-----------------------------------------------|----|--------------------|--------------------------|--------------------|----------------|-------------------|--------------------------|--------------------------|--------------------------|-------------------|
| ▶ Управл. портами<br><b>•</b> Управление<br>Spanning Tree | Системный приоритет<br>Режим агрегации ссылок |    | 1<br>MAC Src & Dat |                          | $(1 - 65535)$<br>۰ |                |                   |                          |                          |                          |                   |
| <b>MAN</b><br>> Link Aggregation                          | Сохранить                                     |    |                    |                          |                    |                |                   |                          |                          |                          |                   |
| - Настройки GoS                                           |                                               |    |                    | Link Group 1,            |                    |                | Link Group 2,     |                          |                          |                          | Link Group 3,     |
| Безопасность                                              |                                               | v1 |                    | 03                       | p4                 | p5             | p6                | pZ                       | 18                       | 025                      | D26               |
|                                                           | Член                                          | 同  | B                  | $\Box$                   | $\Box$             | Π              | F                 | B                        | $\Box$                   | $\overline{\mathbb{F}}$  | 同                 |
| : Настройки SNMP                                          |                                               | -  | -                  | -                        | -                  | -              | -                 | $\overline{\phantom{a}}$ | $\overline{\phantom{m}}$ | $\overline{\phantom{a}}$ | $\frac{1}{2}$     |
| $>802.1\times$                                            | Состояние                                     |    | Отключить<br>٠     |                          |                    | Отключить<br>× |                   |                          | Отключить                | $\sim$                   |                   |
| IGMP Snooping                                             | тип                                           |    | Статич.            | ٠                        |                    |                | Статич.           | ٠                        |                          | Статич.                  | ۰                 |
| <b>HTTPS</b>                                              | Ключ операции                                 |    |                    |                          | $(1 - 65535)$      |                | $\mathbf{1}$      |                          | $(1 - 65535)$            |                          | $(1 - 66635)$     |
| $\blacktriangleright$ PoE                                 | Тайм-аут                                      |    |                    | Допгое время ох -        |                    |                | Доптое время оз - |                          |                          |                          | Долгое оромя си - |
|                                                           | Активность                                    |    | Пассивный          | $\overline{\mathcal{F}}$ |                    |                | Пассивный         | $\tau$                   |                          | Пассивный                | ÷                 |

Рисунок 6.21 – Интерфейс настройки агрегации ссылок

<span id="page-38-0"></span>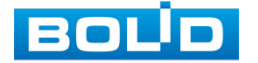

### 6.4.4 Настройки QoS

#### 6.4.4.1 Приоритетный режим

Доступны три режима приоритетности:

- First-In-First-Out (приоритет в порядке очередности): пакеты в очереди обслуживаются в порядке их поступления;
- All-High-Before-Low (приоритет в порядке двух очередей): поступающие пакеты помещаются в две очереди «Высокоприоритетные» и «Низкоприоритетные». При этом пакеты из второй очереди не начнут передаваться, пока передаются пакеты из первой очереди;
- Weight-Round-Robin (приоритет распределяется циклически): пакеты разбиваются на четыре очереди. Трафик передается в соответствии с номером пакета в каждой очереди.

| <b>BOLD</b>                           |                    |                                                                 |
|---------------------------------------|--------------------|-----------------------------------------------------------------|
| ▶ Конф-я системы                      |                    | Приоритетный режим Port/802.1p/DSCP Based TCP/UDP Port Based    |
| ▶ Управл. портами                     |                    |                                                                 |
| ▼ Управление                          | Приоритетный режим |                                                                 |
| <b>Spanning Tree</b><br>$\rightarrow$ |                    | First-in-First-Out<br>$\bullet$                                 |
| > VLAN                                | Режим              | All-High-Before-Low<br>∩                                        |
| > Link Aggregation                    |                    | Weight-Round-Robin Low weight 8<br>High weight 8<br>∩<br>٠<br>۰ |
| > Настройки QoS                       | Сохранить          |                                                                 |
| Безопасность<br>- 5                   |                    |                                                                 |
| Настройки SNMP<br>$\rightarrow$       |                    |                                                                 |
| >802.1X                               |                    |                                                                 |
| > IGMP Snooping                       |                    |                                                                 |
| $\rightarrow$ HTTPS                   |                    |                                                                 |
| $\blacktriangleright$ PoE             |                    |                                                                 |

Рисунок 6.22 – Приоритетный режим

#### <span id="page-39-0"></span>6.4.4.2 Port/802.1p/DSCP Based

В данном окне можно включить приоритет по порту, по флагу VLAN или по маркеру пакета IP/DS Enable High Priority (обозначение наибольшего приоритета): галочка в соответствующем окне означает, что данный параметр наиболее приоритетен.

> Port Base (приоритетность по порту): Выбранный порт становится высокоприоритетным. Пакеты, полученные на высокоприоритетном порту, попадают в приоритетную очередь;

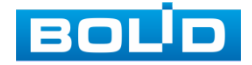

- При включении QoS на основе 802.1p, приоритизация трафика начинается на основании значения приоритета, указанного в заголовке L2 поля TCI, полученного извне. Коммутатор, исходя из флага приоритета, разделяет входящие пакеты. Значения флага 4~7 – высокий приоритет, 0~3 – низкий приоритет;
- DSCP. Коммутатор, исходя из маркера IP TOS (Differentiated Services) пакетов входящего трафика Ipv4 DS и Ipv6 TC задает приоритет:
	- высокий для значений 10,18,26,34,46,48,56;

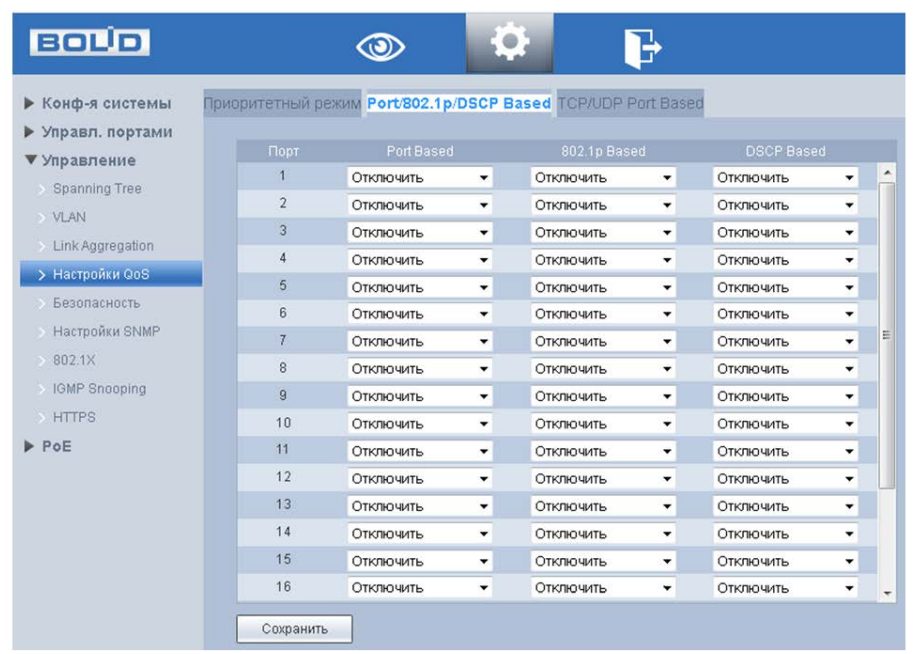

низкий – для всех остальных.

Рисунок 6.23 – Интерфейс настройки Port/802.1p/DSCP Based

#### <span id="page-40-0"></span>6.4.4.3 TCP/UDP Port Based

TCP и UDP используют 16-разрядный порт для распознавания приложений. Серверы обычно используют стандартные порты. Например, TCP-порт FTP-сервера – 21. TCP порт Telnet – 23. UDP. порт TFTP-сервера – 69. Зарезервированный диапазон TCP/IP 1-1023 порт.

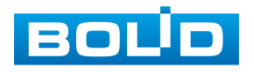

На рисунке [\(Рисунок 6.26\)](#page-41-0) виден список стандартных портов, которые может обрабатывать устройство, такие как FTP, SSH, TELNET, SMTP и DNS. Возможные значения: высокий приоритет, низкий приоритет, FIFO или отбрасывать. Значение по умолчанию - FIFO.

Пример конфигурации.

- 1 Сетевое подключение
	- К коммутатору подключены некие устройства в порт 1, 2 и FTP сервер через 16 порт;
	- Настроена функция QoS, Порт 2 имеет высокий приоритет, порт 1 нет, и устройству в порте 2 заблокирован для доступа к FTP серверу.
- 2 Настройки:
	- a. Установите режим работы приоритета в состояние «All-High-Before-Low»;

| <b>BOLD</b>                    | လာ                 | $\bigcirc$                                                                                          |
|--------------------------------|--------------------|----------------------------------------------------------------------------------------------------|
| ▶ Конф-я системы               |                    | Приоритетный режим Port/802.1p/DSCP Based TCP/UDP Port Based                                        |
| ▶ Управл. портами              |                    |                                                                                                    |
| ▼ Управление                   | Приоритетный режим | First-in-First-Out                                                                                  |
| Spanning Tree<br>->            | Режим              | All-High-Before-Low<br>G.                                                                           |
| $\rightarrow$ VLAN             |                    | High weight 8<br>Weight-Round-Robin Low weight 8<br>$\vert \mathbf{v} \vert$<br>$\vert \cdot \vert$ |
| $\rightarrow$ Link Aggregation |                    |                                                                                                    |
| > Настройки QoS                | Сохранить          |                                                                                                    |
|                                | .                  | $\overline{\phantom{0}}$                                                                            |

Рисунок 6.24 – Приоритетный режим

<span id="page-41-1"></span>b. Для порта 2 установите высокий приоритет;

| <b>BOUD</b>                    |                | O)                                                           |                          |                  |                          |                   |                          |   |
|--------------------------------|----------------|--------------------------------------------------------------|--------------------------|------------------|--------------------------|-------------------|--------------------------|---|
| ▶ Конф-я системы               |                | Приоритетный режим Port/802.1p/DSCP Based TCP/UDP Port Based |                          |                  |                          |                   |                          |   |
| • Управл. портами              |                |                                                              |                          |                  |                          |                   |                          |   |
| ▼ Управление                   | Порт           | Port Based                                                   |                          | 802.1p Based     |                          | <b>DSCP Based</b> |                          |   |
| <b>Spanning Tree</b>           |                | Отключить                                                    | $\overline{\phantom{a}}$ | Отключить        | ▼                        | Отключить         | ≛                        | ▲ |
| $\rightarrow$ VLAN             | $\overline{2}$ | Включить                                                     | $\overline{\mathbf{v}}$  | Отключить        | ▼                        | Отключить         | $\blacktriangledown$     |   |
| $\rightarrow$ Link Aggregation | 3              | Отключить                                                    | ▼                        | Отключить        | $\checkmark$             | Отключить         | $\overline{\phantom{a}}$ |   |
| > Настройки QoS                | 4              | Отключить                                                    | ▼                        | Отключить        | ▼                        | Отключить         | $\blacktriangledown$     |   |
|                                |                | OTVRIDUMTL                                                   |                          | <b>OTVRIGHTL</b> | $\overline{\phantom{0}}$ | <b>Птилимить</b>  |                          |   |

Рисунок 6.25 – Приоритетный режим

<span id="page-41-2"></span>c. Задайте «Discard» для пакетов, относящихся к FTP серверу.

| <b>BOLD</b>          | ඏ                                                            |                          |                  |
|----------------------|--------------------------------------------------------------|--------------------------|------------------|
| ▶ Конф-я системы     | Приоритетный режим Port/802.1p/DSCP Based TCP/UDP Port Based |                          |                  |
| ▶ Управл. портами    |                                                              |                          |                  |
| ▼ Управление         | Протокол                                                     | Опция                    |                  |
| <b>Spanning Tree</b> | <b>FTP</b><br><b>Discard</b>                                 |                          | $\blacktriangle$ |
|                      | <b>SSH</b><br><b>FIFO</b>                                    | $\check{}$               |                  |
| $>$ VLAN             |                                                              |                          |                  |
|                      | <b>TELNET</b><br><b>FIFO</b>                                 | $\overline{\phantom{a}}$ |                  |

Рисунок 6.26 – Задайте «Discard»

<span id="page-41-0"></span>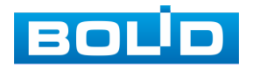

# 6.4.5 Безопасность 6.4.5.1 Таблица MАС адресов

Коммутатор, для передачи пакета, выполняет поиск в листе MAC-адресов в соответствии с MAC-адресом назначения. Если адрес найден в таблице, используется соответствующий порт для пересылки пакета. Если нет, устройство использует широковещательный режим для пересылки через соответствующий VLAN (за исключением порта, с которого этот пакет поступил). На следующем рисунке представлена такая таблица адресов.

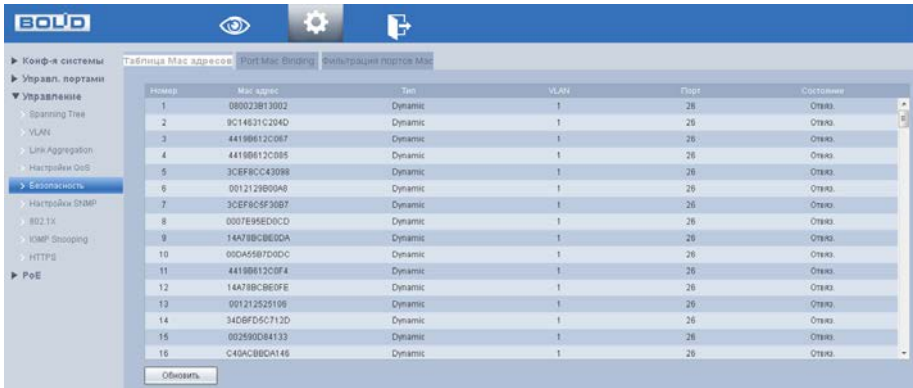

Рисунок 6.27 – MAC информация об адресах

#### <span id="page-42-1"></span>6.4.5.2 Port Mac Binding/ Привязка MAC-адреса к порту

На рисунке ниже [\(Рисунок 6.28\)](#page-42-0) изображён интерфейс привязки MACадресов. Нажмите на выбранный действующий порт для настройки привязки к нему МАС-адресов. В результате только трафик с этим MAC-адресом будет допущен к передаче на этом порте.

Данной функцией можно пользоваться, чтобы через данный порт могла осуществляться передача данных только конкретного устройства, например, камеры.

| <b>BOUD</b>                        |                       | $\circledcirc$                                             | Ĺ9.        | P                   |                 |           |                  |                      |
|------------------------------------|-----------------------|------------------------------------------------------------|------------|---------------------|-----------------|-----------|------------------|----------------------|
| $\mathbb{D}$<br><b>UNDER GUIDE</b> |                       | Таблица Мас адресов Port Mac Binding Фильтрация портов Мас |            |                     |                 |           |                  |                      |
| • Управл. портами                  |                       |                                                            |            |                     |                 |           |                  |                      |
| ₩ Управление                       |                       |                                                            |            |                     |                 |           |                  |                      |
| Spanning Tree                      |                       |                                                            |            |                     |                 |           |                  |                      |
| VLAN                               |                       |                                                            |            | <b>8888888</b>      |                 |           |                  |                      |
| Link Aggregation                   |                       |                                                            |            |                     |                 |           |                  |                      |
| Hactpoilist QoS                    |                       |                                                            |            | 00000000            |                 |           | 17 18 17 18      |                      |
| > Безопасность                     |                       |                                                            |            |                     |                 |           |                  |                      |
| Настройки SNMP                     | Mac Binding Port 26 : |                                                            |            |                     |                 |           |                  |                      |
| 802.1X                             | House.                | Mac anneo                                                  | Then.      | <b>VLAN</b>         | <b>Root</b>     | Состояние | Прихяз           | Oressan <sub>t</sub> |
| IGMP Snooping                      |                       | <b>CONTRACTOR</b>                                          | Dynamic    |                     | 25              | Отвяз     | Привяз.          | Ŀ.<br>Отвязать       |
| <b>HTTPS</b>                       | $\overline{2}$        | <b>CONTRACTOR</b>                                          | Dynamic    |                     | 26              | OTBR3     | Привяз.          | Отвязать             |
| POE                                | 3                     | <b>REMOVED</b>                                             | Dynamic    |                     | 26 <sup>°</sup> | Отвяз.    | Привяз.          | Отвязать             |
|                                    | 4                     | and the country of the                                     | Dynamic    |                     | 26              | Отвяз.    | Привяз.          | Отвязать             |
|                                    | ×.                    | <b>Contract Contract Contract</b>                          | Primarilla | <b>Call Control</b> | ne.             | Canal     | <b>Plainting</b> | Connectic            |

Рисунок 6.28 – Привязка МАС-адреса

<span id="page-42-0"></span>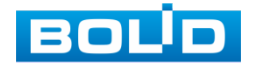

#### 6.4.5.3 Фильтрация MAC-адресов

Функция используется для ограничения поступающих пакетов при помощи

настройки белого списка МАС адресов. Для настройки функции:

- 1 Нажмите «Добавить» и введите в появившемся поле белый МАС адрес;
- 2 Сохраните настройку;
- 3 Для просмотра информации, нажмите на порт устройства и в «Mac Filtering Port» просмотри входящие пакеты.

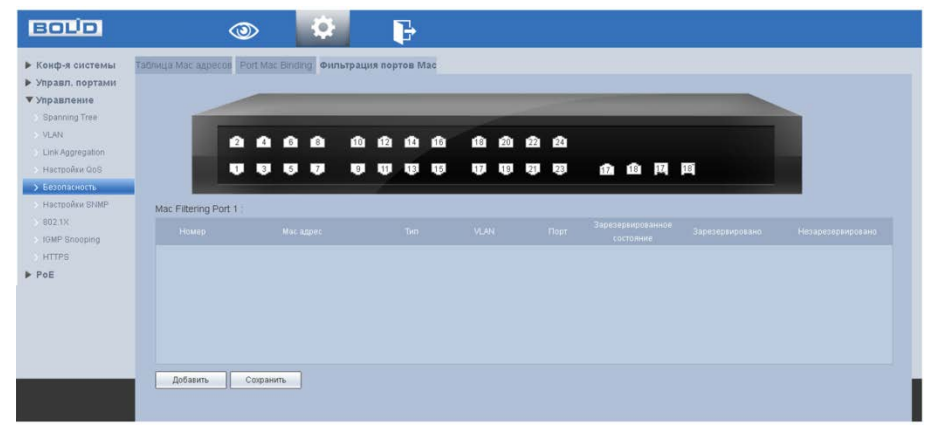

Рисунок 6.29 – Фильтрация портов

### <span id="page-43-0"></span>6.4.6 SNMP

Коммутатором поддерживаются SNMPv1, SNMPv2 и SNMPv3.

- SNMPv1 для авторизации использует community имя аналогично паролю. Если community отличаются, устройства игнорируют такие пакеты;
- SNMPv2 Отличий в методе авторизации нет. Расширен список возможных операций, типов данных и кодов ошибок;
- SNMPv3 авторизация на основе пользовательской модели. Возможна настройка различных параметров авторизации, в том числе шифрования. Этот протокол SNMP является наиболее безопасным и рекомендуется для использования в условиях, требующих повышенной безопасности.

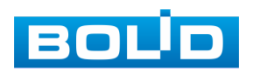

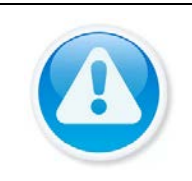

#### ВНИМАНИЕ!

Протоколы различных версий не совместимы между собой. Отличие протоколов, как и неверные настройки авторизации, приведут к игнорированию обмена с обеих сторон.

#### 6.4.6.1 Настройки SNMP

На рисунке [\(Рисунок 6.30\)](#page-44-0) изображен интерфейс настроек SNMP и пример такой настройки, являющийся в большинстве устройств устанавливаемым по умолчанию. Для SNMP протоколов версий 1 и 2 интерфейс настроек не отличается.

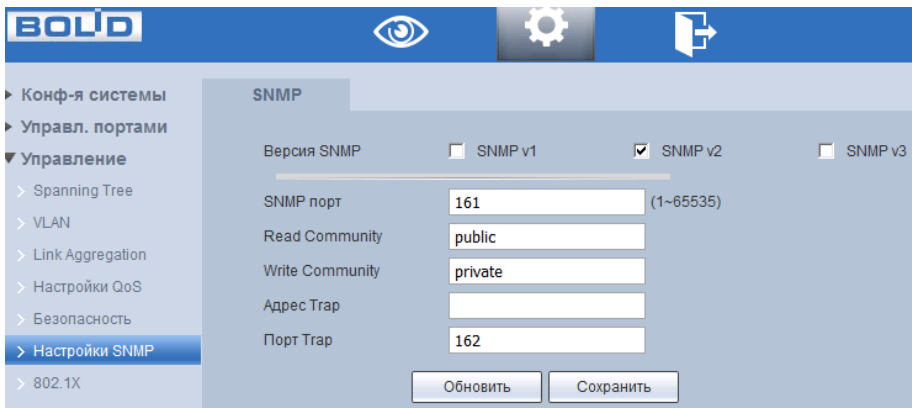

Рисунок 6.30 – Настройки SNMP

<span id="page-44-0"></span>На рисунке [\(Рисунок 6.31\)](#page-45-0) изображен интерфейс настроек SNMP версии 3. Для безопасности пример таких настроек не приведён.

В следующей таблице подробно описаны поля, относящиеся к этим настройкам:

<span id="page-44-1"></span>Таблица 6.9 – Поля настроек

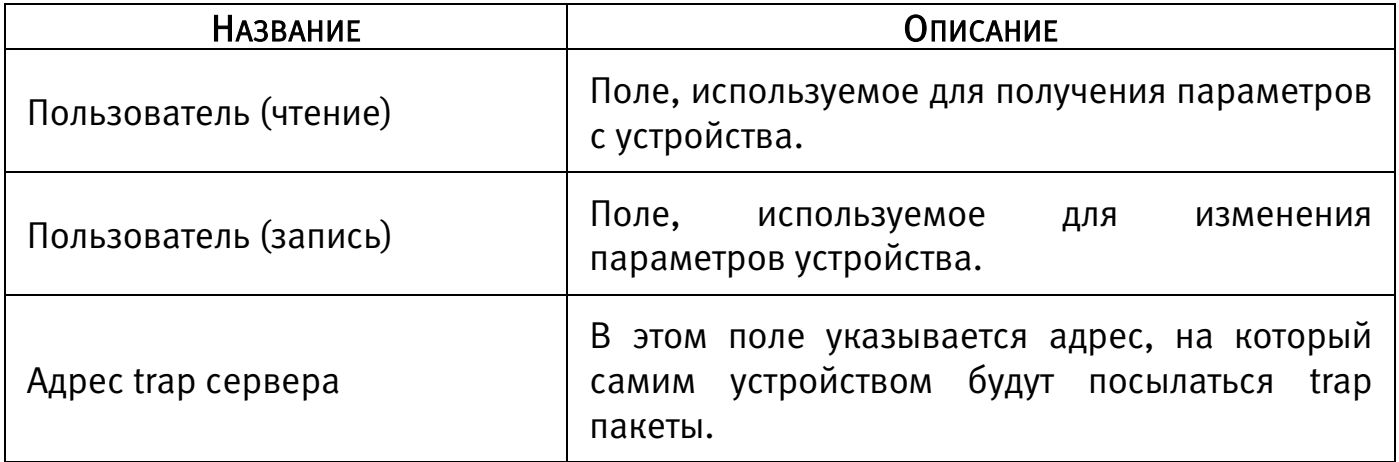

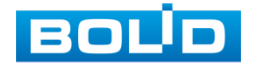

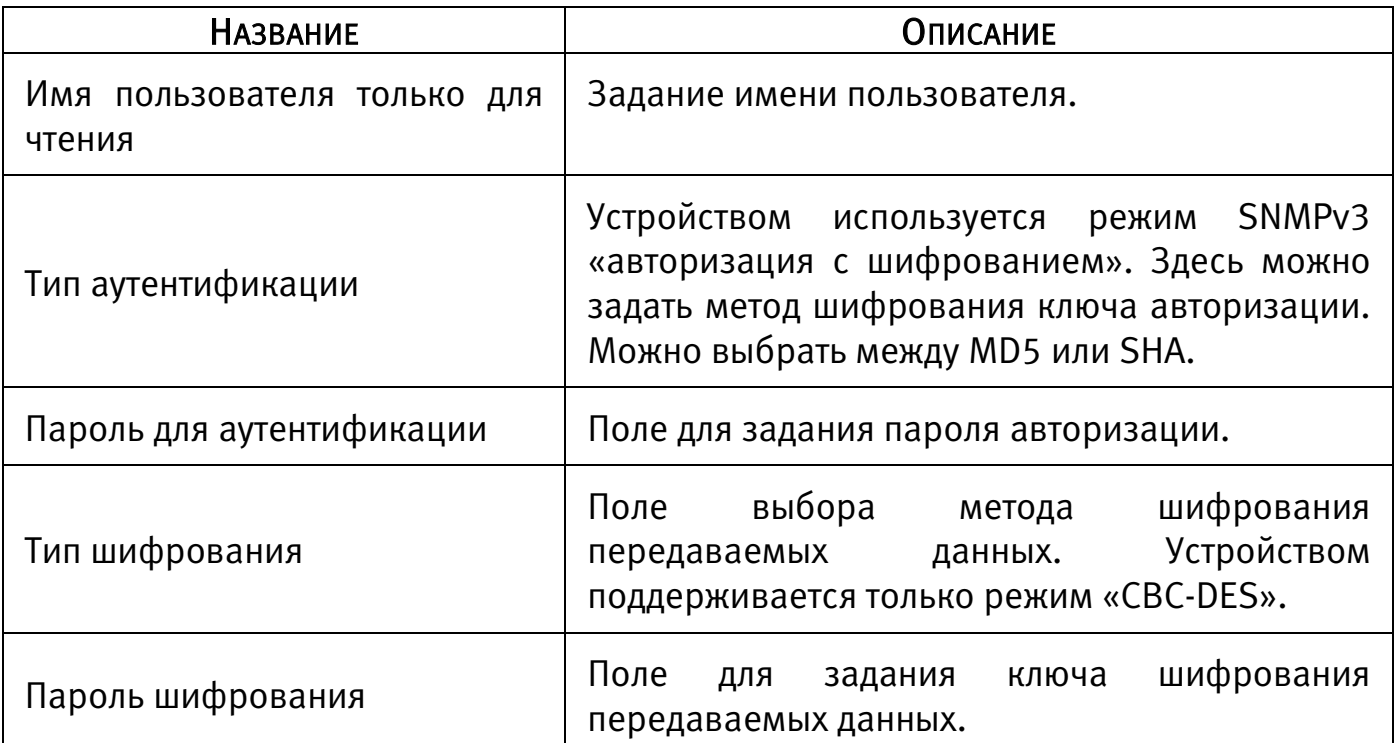

| <b>BOLD</b>           |                                                                |                  |
|-----------------------|----------------------------------------------------------------|------------------|
| ▶ Конф-я системы      | <b>SNMP</b>                                                    |                  |
| ▶ Управл. портами     |                                                                |                  |
| ▼ Управление          | SNMP <sub>v1</sub><br><b>Версия SNMP</b><br>SNMP <sub>v2</sub> | $\nabla$ SNMP v3 |
| Spanning Tree         | M<br>SNMP nopt<br>$(1 - 65535)$<br>161                         |                  |
| $>$ VLAN              | <b>Read Community</b><br>public                                |                  |
| > Link Aggregation    | Write Community<br>Private                                     |                  |
| > Настройки QoS       | Адрес Тгар                                                     |                  |
| <b>• Безопасность</b> | Порт Тгар<br>162                                               |                  |
| > Настройки SNMP      |                                                                |                  |
| $\rightarrow$ 802.1X  | Имя пользователя только для чтения<br>public                   |                  |
| > IGMP Snooping       | $C$ SHA<br>$\bullet$ MD5<br>Тип аутентификации                 |                  |
| $>$ HTTPS             | Пароль для аутентификации                                      |                  |
| $\triangleright$ PoE  | Тип шифрования<br>C CBC-DES                                    |                  |
|                       | Пароль Шифрования                                              |                  |
|                       |                                                                |                  |
|                       | Пользователь Чтение и запись<br>private                        |                  |
|                       | $C$ SHA<br>Тип аутентификации<br>$C$ MD5                       |                  |
|                       | Пароль для аутентификации                                      |                  |
|                       | Тип шифрования<br>C CBC-DES                                    |                  |
|                       | Пароль Шифрования                                              |                  |
|                       | Обновить<br>Сохранить                                          |                  |
|                       |                                                                |                  |

Рисунок 6.31 – Настройки SNMPv3

<span id="page-45-0"></span>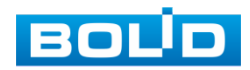

BOLID SW-216 Вер.2 АЦДР.203729.003 РЭп от 18.03.2022

### 6.4.7 802.1X

IEEE 802.1x – это стандарт аутентификации устройств, подключенных к коммутатору. Это тип протокола управления доступом к сети на основе порта, поэтому для работы этого протокола на порту коммутатора должна быть сконфигурирована функция аутентификации. Что касается пользовательского устройства, которое подключается к настроенному на авторизацию по 802.1X порту, оно должно поддерживать данный протокол аутентификации.

#### 6.4.7.1 Структура сети 802.1x

Простейшая схема 802.1x включает в себя три части: клиент, агент (коммутатор), настроенный на работу с конкретным сервером аутентификации и сервер аутентификации.

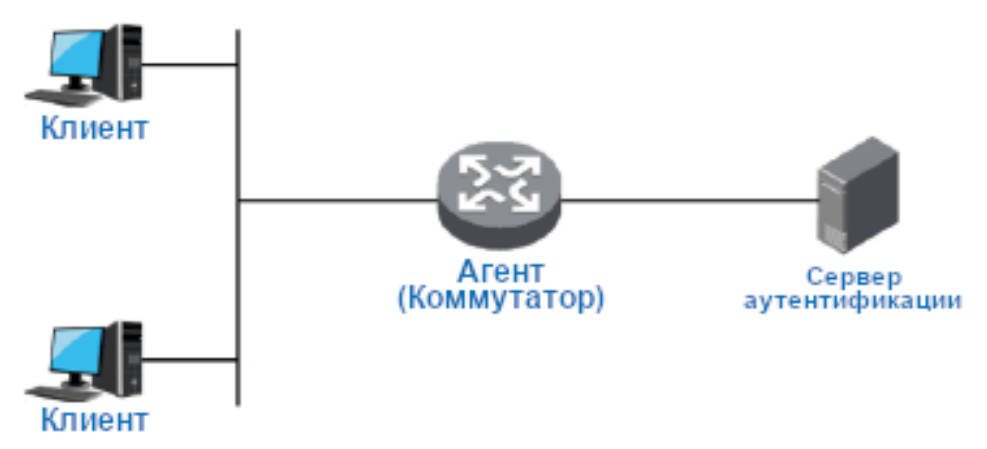

Рисунок 6.32 – Схема

- <span id="page-46-0"></span> Клиент (Суппликант) – это пользовательское терминальное устройство, требующее доступа к локальной сети, которое аутентифицируется в локальной сети. Клиент должен будет установить программное обеспечение, поддерживающее 802.1x идентификацию.
- Агент (Аутентификатор) это сетевое устройство, которое управляет клиентским доступом в сеть LAN. Оно расположено между клиентами и сервером аутентификации, который предоставляет пользователям порт доступа к локальной сети (физический порт или логический порт) и реализует аутентификацию на подключенном клиенте посредством взаимодействия с сервером.
- Сервер аутентификации используется для реализации аутентификации, авторизации и биллинга. Для 802.1X это сервер RADIUS. Сервер проверки

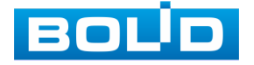

подлинности проверяет законность клиента в соответствии с аутентификационной информацией клиента, отправленной со стороны устройства, и информирует устройство о результатах проверки. По параметрам агента принимается решение, позволить ли клиенту доступ или нет. Роль сервера аутентификации в небольших сетевых средах может выполнять устройство, которое реализует локальную аутентификацию, авторизацию и биллинг клиентов.

#### 6.4.7.2 802.1x Аутентификация портов

Порты доступа LAN, предоставляемые устройством клиентам, можно разделить на два типа «Контролируемые» и «Неконтролируемые» порты. Любой кадр, поступивший в порт, может быть отправлен как на контролируемый порт, так и неконтролируемый порт.

- Неконтролируемый порт всегда находится в состоянии двунаправленного соединения, которое используется в основном для передачи пакетов аутентификации. Это необходимо, чтобы клиент всегда мог обмениваться пакетами идентификации.
- Контролируемый порт находится:
	- В состоянии двунаправленного соединения после успешной авторизации;
	- Запрета принимать любые пакеты от клиента в состоянии несанкционированного доступа.

#### 6.4.7.3 Режим запуска аутентификации 802.1x

Процесс аутентификации 802.1x инициализируется клиентом, но также может запускаться и коммутатором.

- 1. Режим активации триггера клиентом:
	- Триггер многоадресной рассылки: клиент отправляет на устройство пакет запроса аутентификации, для инициации процесса аутентификации. Адрес назначения пакета является MAC-адресом многоадресной рассылки 01:80:C2:00:00:03;

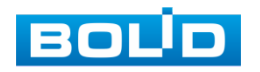

 Триггер широковещательной рассылки: клиент отправляет на устройство пакет запроса аутентификации для инициации процесса аутентификации, адрес назначения пакета - широковещательный MAC-адрес адрес. Этот режим позволяет решить проблему, связанную с тем, что устройство не может получить запрос от клиента на аутентификацию, поскольку некоторые устройства не поддерживают многоадресные пакеты в сети.

2. Режим активации триггера устройством:

Режим активации триггера устройством используется для совместимости с клиентами, которые не могут самостоятельно отправлять пакет запроса аутентификации. Существует два типа активации триггера аутентификации устройством:

- Триггер многоадресной рассылки: Устройство активно отправляет пакет запроса аутентификации клиенту с регулярным интервалом (по умолчанию - 30 секунд);
- Одноадресный триггер: когда коммутатор получает неизвестный пакет от MAC-адреса источника, устройство будет отправлять пакет запроса аутентификации на MAC-адрес источника передачи для запуска процесса идентификации. Процесс повторится, если за указанное время от клиента не будет получен ответ.

#### 6.4.7.4 Управление авторизацией порта (NSA)

Это меню позволяет управлять состоянием аутентификации порта.

Поддерживается три следующих авторизованных состояния:

 Принудительно авторизован: это означает, что порт всегда находится в авторизованном состоянии, что позволяет клиенту, подключенному в соответствующий порт, получить доступ к сети без прохождения процесса аутентификации;

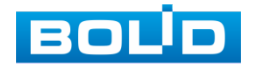

- Принудительно не авторизован: означает, что порт всегда находится в неавторизованном состоянии. Устройство не будет предоставлять службу проверки подлинности для клиента и, соответственно, доступ к сети;
- Авторизация порта на основе 802.1x: означает, что начальное состояние порта является неавторизованным. Это не позволяет получить доступ в сеть; Порт будет переключен в авторизованное состояние, если клиент пройдёт проверку подлинности. После этого сможет обмениваться данными в сети.

Пример конфигурации:

Схема сети:

Подсеть клиента - 192.168.1.1/24, IP-адрес сервера аутентификации в этой сети - 192.168.1.100.

Требуется аутентификация сервером аутентификации при обращении ко всем портам устройства.

Настройка:

- 1 Переключите все порты в состояние аутентификации на основе 802.1x как показано на рисунке ниже [\(Рисунок 6.35\)](#page-52-0).
- 2 Настройте адрес сервера аутентификации, как показано на рисунке (см. [Рисунок 6.34\)](#page-50-0).

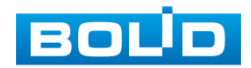

### 6.4.7.5 Настройки NSA

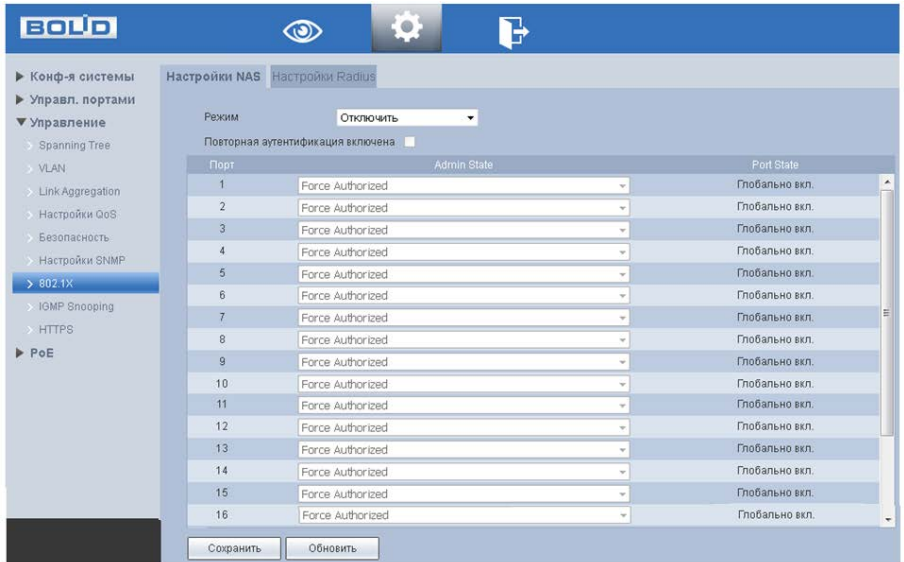

Рисунок 6.33 – Настройки NSA

#### <span id="page-50-1"></span>6.4.7.6 Настройки Radius

| <b>BOUD</b>                       | $\circledcirc$                          | $\ddot{\mathbf{Q}}$   | ٦                             |                  |                                    |
|-----------------------------------|-----------------------------------------|-----------------------|-------------------------------|------------------|------------------------------------|
| • Конф-я системы                  | <b>Hactpoilet NAS Hactpoilet Radius</b> |                       |                               |                  |                                    |
| ▶ Управл. портами<br>▼ Управление | Retransmit                              | la                    | p(x)                          |                  |                                    |
| Boarding Tree                     | Удалить:                                |                       | Адрес сорвера:                | Порт авторизации | WHO's                              |
| <b>EXAM</b>                       | ۰                                       |                       | 192.188.1.2<br><b>PARTIES</b> | 1812<br>moon     | <b>WinRadius</b><br><b>PARTIES</b> |
| > Link Aggregation                |                                         |                       |                               |                  |                                    |
| Настройки ОрБ                     |                                         |                       |                               |                  |                                    |
| Бозопасность                      |                                         |                       |                               |                  |                                    |
|                                   |                                         |                       |                               |                  |                                    |
| Harmonu Starp                     |                                         |                       |                               |                  |                                    |
| 3.8021X                           |                                         |                       |                               |                  |                                    |
| <b>X3MP Snoccing</b>              |                                         |                       |                               |                  |                                    |
| HITPS                             |                                         |                       |                               |                  |                                    |
| PPE                               |                                         |                       |                               |                  |                                    |
|                                   | Добавить новый.                         | Сохранить<br>Обновить |                               |                  |                                    |

Рисунок 6.34 – Настройки Radius

# <span id="page-50-0"></span>6.4.8 IGMP Snooping

Данный протокол рекомендуется использовать в случае, если требуется одновременный доступ к видеопотоку из нескольких точек. Как то:

- Использование нескольких несвязанных дублирующих серверов видеонаблюдения;
- Организация видеонаблюдения без использования центрального сервера с одновременным доступом к камерам из множества мест.

Т.е. любой сценарий, требующий множественного повторения одного (нескольких) видеопотока для нескольких устройств в рамках одной локальной сети.

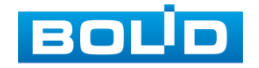

Настройка процесса отслеживания сетевого трафика [IGMP,](https://ru.wikipedia.org/wiki/Internet_Group_Management_Protocol) позволяющий сетевым устройствам [второго уровня](https://ru.wikipedia.org/wiki/%D0%9A%D0%B0%D0%BD%D0%B0%D0%BB%D1%8C%D0%BD%D1%8B%D0%B9_%D1%83%D1%80%D0%BE%D0%B2%D0%B5%D0%BD%D1%8C) [\(коммутаторам\)](https://ru.wikipedia.org/wiki/%D0%A1%D0%B2%D0%B8%D1%82%D1%87) отслеживать обмен IGMP пакетами между потребителями и поставщиками [\(маршрутизаторами\)](https://ru.wikipedia.org/wiki/%D0%9C%D0%B0%D1%80%D1%88%D1%80%D1%83%D1%82%D0%B8%D0%B7%D0%B0%D1%82%D0%BE%D1%80) многоадресного [\(multicast\)](https://ru.wikipedia.org/wiki/Multicast) IP-трафика, формально происходящий на более высоком [\(сетевом\)](https://ru.wikipedia.org/wiki/%D0%A1%D0%B5%D1%82%D0%B5%D0%B2%D0%BE%D0%B9_%D1%83%D1%80%D0%BE%D0%B2%D0%B5%D0%BD%D1%8C) уровне.

После включения IGMP snooping, [коммутатор](https://ru.wikipedia.org/wiki/%D0%A1%D0%B5%D1%82%D0%B5%D0%B2%D0%BE%D0%B9_%D0%BA%D0%BE%D0%BC%D0%BC%D1%83%D1%82%D0%B0%D1%82%D0%BE%D1%80) начинает анализировать все IGMP-пакеты между подключенными к нему компьютерами - потребителями и маршрутизаторами - поставщиками multicast трафика. Обнаружив IGMP-запрос потребителя на подключение к multicast группе, коммутатор включает порт, к которому тот подключён, в список её членов (для ретрансляции группового трафика). И наоборот: услышав запрос «IGMP Leave» (покинуть), удаляет соответствующий порт из списка группы.

Multicast, являясь протоколом 3-го уровня, становится полностью неуправляемым при отключенной функции IGMP snooping. Её включение обязательно при наличии каких-либо многоадресных рассылок любого типа.

На рисунке [\(Рисунок 6.35\)](#page-52-0) представлен интерфейс настроек в состоянии по умолчанию. При использовании Multicast рассылки, возможно, включить поддержку «Fast leave», которая позволяет коммутатору быстрее исключать порт из списка участников соответствующей группы. Для целей видеонаблюдения её включение не обязательно.

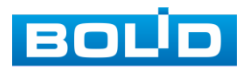

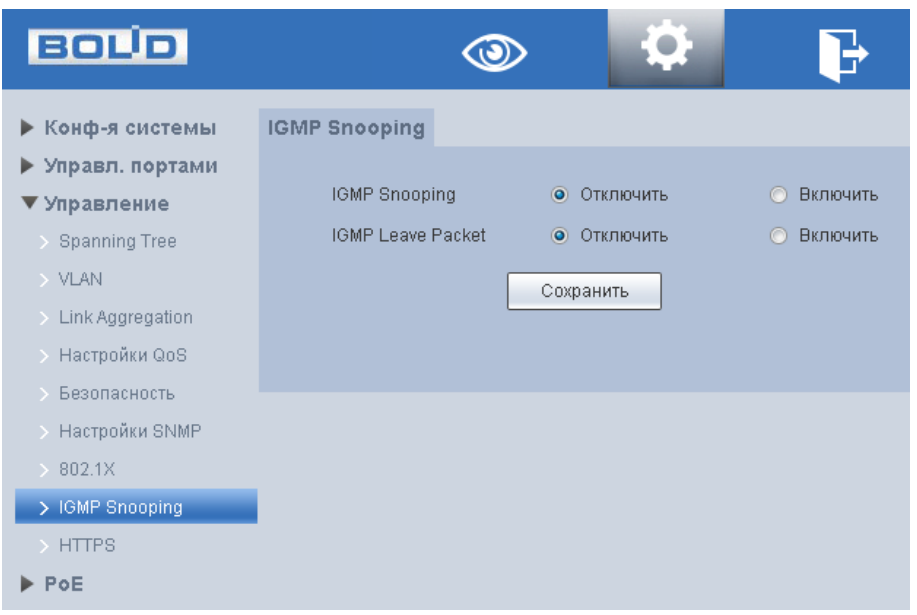

Рисунок 6.35 – Интерфейс IGMP Snooping

### <span id="page-52-0"></span>6.4.9 HTTPS

Меню «HTTPS» поддерживает просмотр и управление параметрами повышения безопасности сетевой работы с использованием сетевых сертификатов.

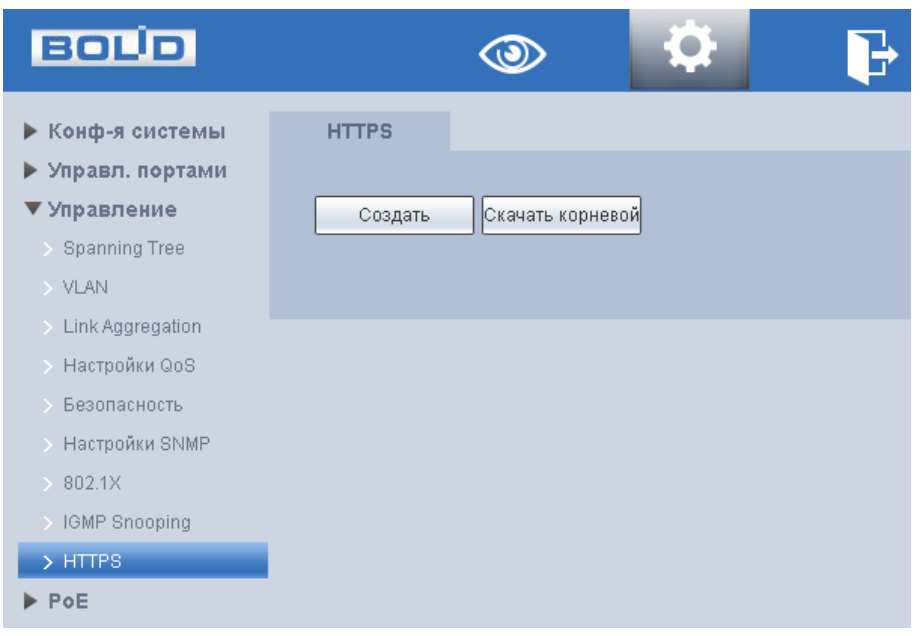

Рисунок 6.36 – Подпункт меню «HTTPS»

<span id="page-52-1"></span>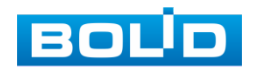

Чтобы перейти на работу по https протоколу, администратор должен получить и установить в систему сертификат открытого ключа для этого вебсервера. Сертификат открытого ключа подтверждает принадлежность данного открытого ключа владельцу. Сертификат открытого ключа и сам открытый ключ посылаются клиенту при установлении соединения; закрытый ключ используется для расшифровки сообщений от клиента.

В данном меню можно создать новый сертификат и после заполнения соответствующих полей скачать сгенерированный сертификат.

### 6.5 POE

# 6.5.1 Настройки PoE

Настройка предоставляет параметры включения/выключения питания PoE для каждого отдельного порта. А также общую доступную для использования мощность и пороговое значение перегрузки для всех портов. После настройки и сохранения конфигурации на панели будет отображаться состояние порта.

| • Конф-к системы                                                        | Настройки Роб         |                |    |                |                      |                 |
|-------------------------------------------------------------------------|-----------------------|----------------|----|----------------|----------------------|-----------------|
| • Управл. портами<br>• Управление                                       | Настройки мощности    |                |    |                |                      |                 |
| <b>VPoE</b>                                                             | Общая мощность        | 360            | W. |                |                      |                 |
| > Hactpolior PoE<br>Ctatestesa cofartea<br>Crean Poli<br>Legacy Support | Остаток               | 324            | w  |                |                      |                 |
|                                                                         | Перепулка             | 360            | w  |                |                      |                 |
|                                                                         | Corronave Settavent   |                |    |                |                      |                 |
|                                                                         | Используется          | $\sigma$       | W. |                |                      |                 |
|                                                                         | OLYMPDK               | 324            | W. |                |                      |                 |
|                                                                         |                       |                |    |                |                      |                 |
|                                                                         | Pebapa                | G              | W. |                |                      |                 |
|                                                                         | Craty: nome и коmpany |                |    |                |                      |                 |
|                                                                         |                       | <b>Dopt</b>    |    | Используется   | <b>EnableDisable</b> |                 |
|                                                                         |                       | ٠              |    | o              | Enable               | Ŀ.<br>$\bullet$ |
|                                                                         |                       | $\overline{2}$ |    | $\alpha$       | Enable               | ٠               |
|                                                                         |                       | ä              |    | ø              | Enable               | ٠               |
|                                                                         |                       |                |    | 0              | Enable               | ٠               |
|                                                                         |                       | 5              |    | $\overline{u}$ | Enable               | ٠               |
|                                                                         |                       |                |    | D.             | Enable               | ٠               |
|                                                                         |                       |                |    | ø              | Enable               | ٠               |
|                                                                         |                       | $\mathbf{0}$   |    | ö<br>o         | Enable<br>Enable     | ٠<br>Ţ          |

Рисунок 6.37 – Питания порта по PoE

# <span id="page-53-0"></span>6.5.2 Статистика событий PoE

Интерфейс статистики событий для каждого порта PoE. Включает в себя информацию о:

Превышении порогового значения перегрузки конкретного порта;

— Коротких замыканиях;

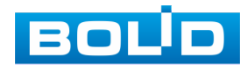

Отключениях подачи питания на устройство во время его работы;

— Коротких замыканиях при запуске подачи питания на устройство;

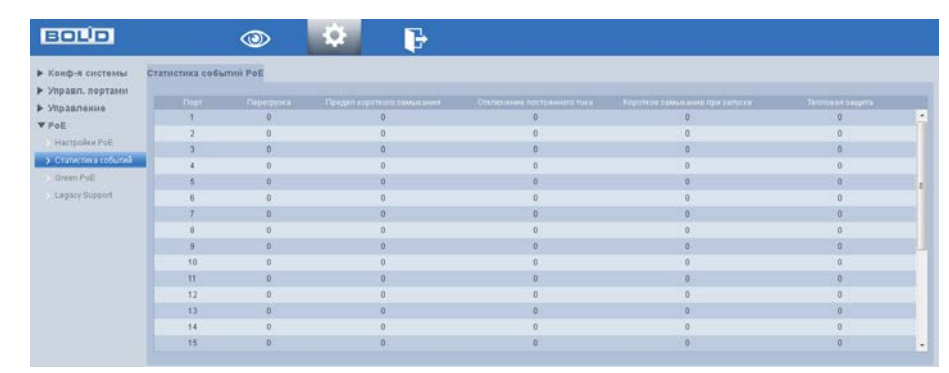

Срабатываниях датчика тепловой защиты.

Рисунок 6.38 – Статистика событий PoE

### <span id="page-54-0"></span>6.5.3 Green PoE

В данном интерфейсе можно настроить период времени, в которое на устройства будет подаваться питание PoE. При выходе за рамки этого периода, устройство отключит подачу питания с отмеченных в этом меню портов в целях экономии энергии.

Данный функционал можно также использовать в целях перезагрузки с задержкой включения.

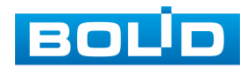

| <b>BOLID</b>                          |                      |         |                 |  |     |    |
|---------------------------------------|----------------------|---------|-----------------|--|-----|----|
| ▶ Конф-я системы<br>▶ Управл. портами | <b>Green PoE</b>     |         |                 |  |     |    |
| ▶ Управление                          | Время включения РоЕ  | Четверг | ▾               |  | 34: | 11 |
| <b>VPoE</b>                           | Время выключения РоЕ | Четверг |                 |  |     | 11 |
| > Настройки РоЕ                       | Вкл.                 |         | Порт            |  |     |    |
| > Статистика событий                  | F                    |         | 1               |  |     | ۸  |
| > Green PoE                           | n                    |         | $\overline{2}$  |  |     |    |
| > Legacy Support                      | $\square$<br>F       |         | 3<br>4          |  |     |    |
|                                       | F                    |         | $\overline{5}$  |  |     |    |
|                                       | F                    |         | $6\phantom{.}6$ |  |     |    |
|                                       | $\Box$               |         | $\overline{7}$  |  |     |    |
|                                       | m                    |         | 8               |  |     | E  |
|                                       | n                    |         | $\overline{9}$  |  |     |    |
|                                       | m                    |         | 10              |  |     |    |
|                                       | $\Box$               |         | 11              |  |     |    |
|                                       | D<br>$\Box$          |         | 12<br>13        |  |     |    |
|                                       | m                    |         | 14              |  |     |    |
|                                       | Г                    |         | 15              |  |     | ۰  |
|                                       | Сохранить            |         |                 |  |     |    |

Рисунок 6.39 – Параметры энергосбережения PoE

# <span id="page-55-0"></span>6.5.4 Legacy support (Поддержка устаревших устройств)

После включения функции, отмеченные порты будут обеспечивать электропитание принудительно, независимо от того, соответствует ли подключенное устройство стандарту передачи питания или нет.

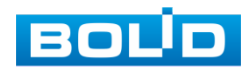

| <b>BOLD</b>                  |                                                                                                    |                |   |
|------------------------------|----------------------------------------------------------------------------------------------------|----------------|---|
| Конф-я системы               | Legacy Support (Поддержка устар. устройств)                                                                                                    |                |   |
| ▶ Управл. портами            |                                                                                                    |                |   |
| ▶ Управление<br>$\nabla$ PoE | После включения Legacy Support, порт будет обеспечивать электропитание<br>принудительно независимо от того, соответствует ли подключенное<br>устройство PD стандарту или нет. Пожалуйста, используйте его осторожно! |                |   |
| > Настройки РоЕ              | □Вкл.                                                                                                    | Порт           |   |
| Статистика событий           | F                                                                                                    |                | ▲ |
| > Green PoE                  |                                                                                                    | $\overline{2}$ | Ξ |
| > Legacy Support             | F                                                                                                    | 3              |   |
|                              |                                                                                                    | 4              |   |
|                              | E                                                                                                    | 5              |   |
|                              |                                                                                                    | 6              |   |
|                              | E                                                                                                    | 7              |   |
|                              |                                                                                                    | 8              |   |
|                              | Сохранить                                                                                                    |                |   |

<span id="page-56-0"></span>Рисунок 6.40 – Поддержка устаревших устройств

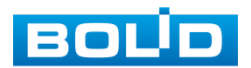

# 7 РАБОТА С УТИЛИТОЙ «BOLID VIDEOSCAN»

В случае отсутствия возможности доступа к продукту через Webинтерфейс, а также, если текущий IP-адрес изделия неизвестен, можно воспользоваться утилитой BOLID VideoScan. Скачать утилиту для работы возможно по ссылке: [https://bolid.ru/video/.](https://bolid.ru/video/)

Программа утилиты «BOLID VideoScan» используется для обнаружения текущего IP адреса устройства в сети, для изменения IP-адреса, управления базовыми настройками, а также для обновления программного обеспечения.

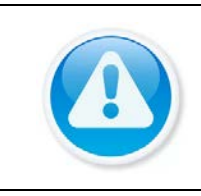

ВНИМАНИЕ!

При работе с утилитой BOLID VideoScan используется по умолчанию имя пользователя admin, пароль – admin, порт 37777.

Выполнив запуск утилиты BOLID VideoScan, в открывшемся окне визуального интерфейса пункта меню «Сеть» измените IP-адрес изделия и чтобы завершить изменение нажмите кнопку «Сохранить». На рисунке [\(Рисунок 7.1\)](#page-57-0) представлены базовые параметры для изменения.

| <b>BOLID</b><br>VIDEO SCAND             | Ò.<br>鸕                                                                                             | $2i - m \times$     | <b>BOUD</b><br>VIDEO BCAN |                      | <b>1979</b><br>0.3                | 的                                |                                                                 | $2f - \Box X$   |
|-----------------------------------------|----------------------------------------------------------------------------------------------------|---------------------|---------------------------|----------------------|-----------------------------------|----------------------------------|-----------------------------------------------------------------|-----------------|
| Найдено ус<br>ail BARBO<br><b>Come</b>  | $\left[\begin{matrix}1\\1\end{matrix}\right]$ Helps.<br>$[$ $\sqrt{ }$ ] Oбновление<br>dial Ceasure | hna.<br>.<br>Эние   | Найдено устройств:        | 70                   | IPul<br>M.                        | $\Omega$<br>$\sim$<br><b>Bce</b> | $F$ Bang<br>$C$ Očnosara<br>Настройки                           | fpyrma          |
| $1 \quad \circledcirc$<br>Сетевая карта | $\sim$<br>Проводн.                                                                                  |                     |                           | Модель<br>$\Psi$ ip  | <b>TCP Port</b>                   | HTTP Port Macka no gcene III nos | <b>MAC</b><br>5N<br><b>Bepone</b>                               | Управление      |
|                                         | $W$ DHCP<br>IPv4<br>1B.                                                                             |                     | RGI-3228<br>51            | RGI-3228             | 392<br><b>MONESCHER</b> (Racerea) |                                  |                                                                 | $Q$ $B$         |
| <b>IP адрес</b>                         | 192.168.1.102                                                                                       |                     | RGI-1648<br><b>S2</b>     | RGI-1648             | 292                               |                                  | <b>STANDARD</b><br>Simple Gallery<br>-                          | 0 D             |
| Маска подсети                           | 255,255,240.0                                                                                       |                     | 53<br>RGG-1622            | RGG-1622             | <b>IP</b> адрес<br>192            | 192 168 68 24                    | $\frac{1}{2}$<br><b>School School</b><br><b>SERVICE CONTROL</b> | O <sub>B</sub>  |
|                                         |                                                                                                    |                     | RGG-0411                  | RGG-0411             |                                   | 255.255.252.0                    |                                                                 | $O$ $B$         |
| Шлюз                                    | 192.168.1.1                                                                                         |                     | PC-NVR<br>lss:            | PC-NVR               | Macka noacene                     |                                  | $0 - 1$                                                         | $Q$ $B$         |
|                                         | Scetilcitriaint<br>MAC.                                                                             |                     | ITC.<br>56                | ITC217-PW18-         | 192<br>Шлюз.                      | 192.168.68.1                     | <br><b>STATISTICS</b><br>                                       | 0 0             |
|                                         |                                                                                                    |                     | 图 iPC<br>57               | IPC-HPW5431          | 192                               |                                  | <b>Contract Contract</b>                                        | <b>00</b>       |
|                                         | $(1025 - 65534)$<br>37777<br>TCP                                                                    |                     | 58                        | IPC-HFB. IPC-HFB2B1E | Пользователь<br>192               | admin                            | ---                                                             | 0.0             |
|                                         | HTTP 80                                                                                             |                     | 59                        | IP Cam. IP Camera    | 192<br>Rapore                     |                                  | <b>College Street</b><br>on and<br><b>Street</b>                | $Q$ $B$         |
|                                         | 37778<br>UDP                                                                                        |                     | <b>IGN IPC</b><br>60      | IP Camera            | 292                               |                                  | A designation of                                                | $\phi$ $\theta$ |
|                                         |                                                                                                    |                     | SWITCH                    | DH-PF54206-4 192     | Порт                              | 37777                            | <b>STATISTICS</b>                                               | 0.8             |
|                                         | RTSP<br>554                                                                                         |                     | 62<br>L. NVR              | DHI-NVR5216 192      |                                   |                                  | <b>STATISTICS</b>                                               | O <sub>B</sub>  |
| (Чистка конфига)                        |                                                                                                    | CoxpanIry<br>Назад. | 面 irc<br>63               | AC-02031IR3          | 222                               | Отмена<br>Изменить               | <b>All Constitutions</b>                                        | $Q$ $B$         |

<span id="page-57-0"></span>Рисунок 7.1 – Работа с BOLID VideoScan

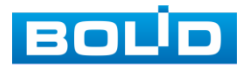

### 8 ТЕХНИЧЕСКОЕ ОБСЛУЖИВАНИЕ И ПРОВЕРКА РАБОТОСПОСОБНОСТИ

Техническое ежемесячное и ежегодное обслуживание изделия должно проводиться электромонтерами, имеющими группу по электробезопасности не ниже 3. Ежегодные и ежемесячные работы по техническому обслуживанию проводятся согласно принятых и действующих в организации пользователя регламентов и норм и в том числе могут включать:

- проверку работоспособности изделия, согласно инструкции по монтажу;
- проверку целостности корпуса, целостность изоляции кабеля, надёжности креплений, контактных соединений;
- очистку корпуса от пыли и грязи;
- тестирование кабельных линий связи и электропитания;
- очистку и антикоррозийную обработку электроконтактов кабельного подключения.

Техническое обслуживание должно исключать возможность образования конденсата на контактах по завершению и в ходе работ технического обслуживания.

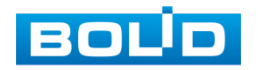

# 9 ВОЗМОЖНЫЕ НЕИСПРАВНОСТИ И СПОСОБЫ ИХ УСТРАНЕНИЯ

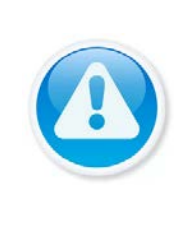

При затруднениях, возникающих во время настройки и эксплуатации изделия, обратитесь в службу технической поддержки BOLID:

#### Тел.: (495) 775-71-55 (многоканальный); E-mail: [support@bolid.ru.](mailto:support@bolid.ru)

Перечень неисправностей и способы их устранения [\(Таблица 8.1\)](#page-59-0).

<span id="page-59-0"></span>Таблица 8.1 – Перечень возможных неисправностей

ВНИМАНИЕ!

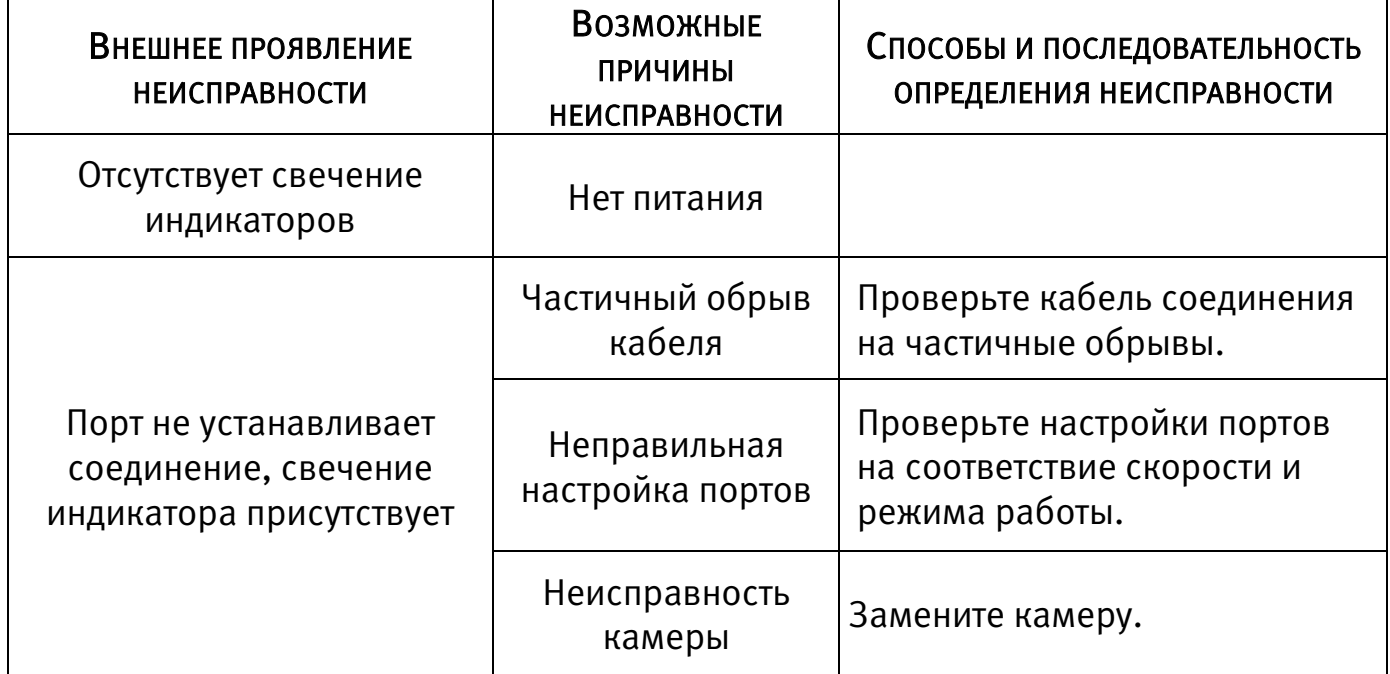

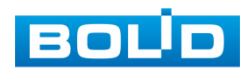

### 10 РЕМОНТ

При выявлении неисправного изделия его нужно направить в ремонт по адресу предприятия – изготовителя. При направлении изделия в ремонт к нему обязательно должен быть приложен акт с описанием возможной неисправности.

Рекламации направлять по адресу: ЗАО НВП «Болид», 141070, Московская область, г. Королёв, ул. Пионерская, д. 4.

Тел./факс: (495) 775-71-55 (многоканальный); https:/[/bolid.ru;](http://www.bolid.ru/) E-mail: [info@bolid.ru;](mailto:info@bolid.ru) Техническая поддержка: [support@bolid.ru.](mailto:support@bolid.ru)

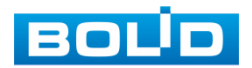

### 11 МАРКИРОВКА

На изделиях нанесена маркировка с указанием наименования, заводского номера, месяца и года их изготовления в соответствии с требованиями, предусмотренными ГОСТ Р 51558-2014. Маркировка нанесена на лицевой (доступной для осмотра без перемещения составной части изделия) стороне.

Маркировка составных частей изделия после хранения, транспортирования и во время эксплуатации не осыпается, не расплывается, не выцветает.

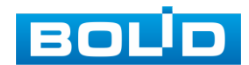

# 12 УПАКОВКА

Упаковка прочная и обеспечивает защиту от повреждений при перевозке, переноске, а также от воздействия окружающей среды и позволяет осуществлять хранение изделия в закрытых помещениях, в том числе и неотапливаемых, а также снабжена эксплуатационной документацией.

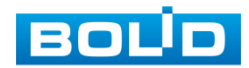

### 13 ХРАНЕНИЕ

Хранение изделия в потребительской таре должно соответствовать условиям хранения 1 по ГОСТ 15150-69. Средний срок сохраняемости изделия в отапливаемых помещениях не менее 5 лет, в неотапливаемых помещениях не менее 2 лет.

В помещениях для хранения не должно быть паров кислот, щелочей, агрессивных газов и других вредных примесей, вызывающих коррозию. Хранение изделия должно осуществляться в упаковке предприятия-изготовителя при температуре окружающего воздуха от -10 до +55°С и относительной влажности до 90%.

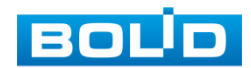

### 14 ТРАНСПОРТИРОВКА

Транспортирование выполнять только в упакованном виде – в исправной заводской упаковке комплекта поставки или в специально приобретенной потребителем упаковке для транспортирования, обеспечивающей сохранность видеорегистратора при ее транспортировании. Транспортирование упакованных изделий должно производиться любым видом транспорта в крытых транспортных средствах, без разрушения изделия и без изменения внешнего вида изделия. При транспортировании изделие должно оберегаться от ударов, толчков, воздействия влаги и агрессивных паров и газов, вызывающих коррозию. Транспортирование изделия должно осуществляться в упаковке предприятия-изготовителя при температуре окружающего воздуха от 223 до 323 К (от -60 до +65°С).

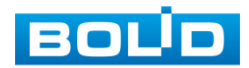

### 15 УТИЛИЗАЦИЯ

Изделие не представляет опасности для жизни, здоровья людей и окружающей среды в течение срока службы и после его окончания. Специальные меры безопасности при утилизации не требуются. Утилизацию устройства приобретатель устройства выполняет самостоятельно согласно государственных правил (регламента, норм) сдачи в мусоросбор на утилизацию, выполнение утилизации бытовой электронной техники, видео и фото - электронной техники.

Содержание драгоценных материалов: не требует учёта при хранении, списании и утилизации.

Содержание цветных металлов: не требует учёта при списании и дальнейшей утилизации изделия.

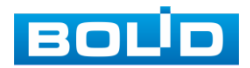

# 16 ГАРАНТИИ ИЗГОТОВИТЕЛЯ

Гарантийный срок эксплуатации – 36 месяцев с момента приобретения. При отсутствии документа, подтверждающего факт приобретения, гарантийный срок исчисляется от даты производства.

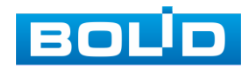

### 17 СВЕДЕНИЯ О СЕРТИФИКАЦИИ

Изделие соответствует требованиям технического регламента ТР ТС 020/2011, ТР ТС 004/2011. Имеет сертификат соответствия Nº RU C-RU.ME61.В.01431, декларацию о соответствии № RU Д-RU.PA02.В.95113/21 и сертификат соответствия технических средств обеспечения транспортной безопасности № МВД РФ.03.000973.

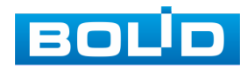

# 18 СВЕДЕНИЯ О ПРИЕМКЕ

Изделие, коммутатор сетевой «BOLID SW-216» АЦДР.203729.003, принято в соответствии с обязательными требованиями государственных стандартов и действующей технической документации, признано годным к эксплуатации ЗАО НВП «Болид». Заводской номер, месяц и год выпуска указаны на корпусе изделия, товарный знак BOLID обозначен на корпусе и упаковке.

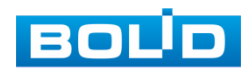

# ПЕРЕЧЕНЬ РИСУНКОВ

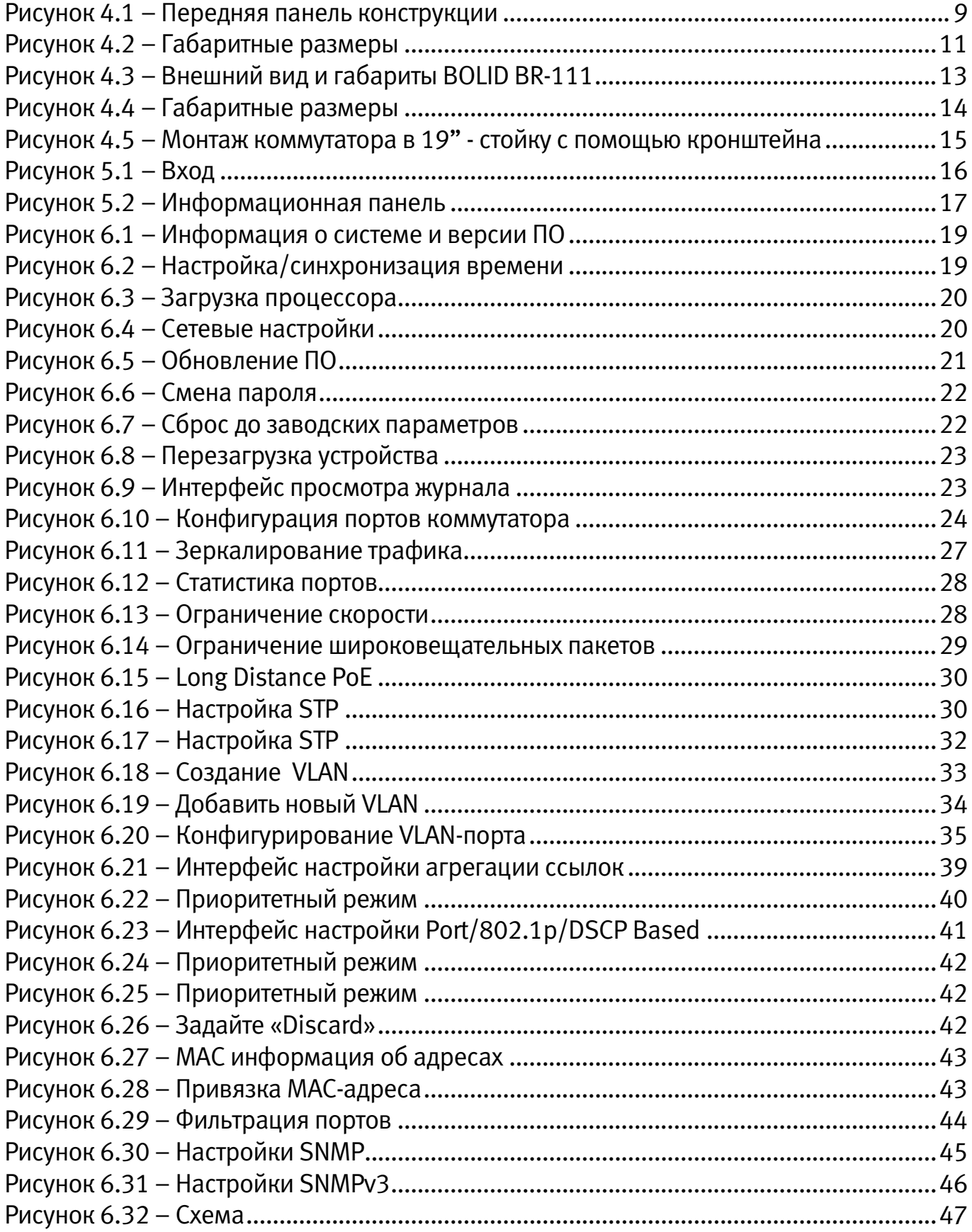

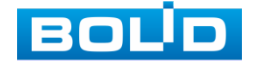

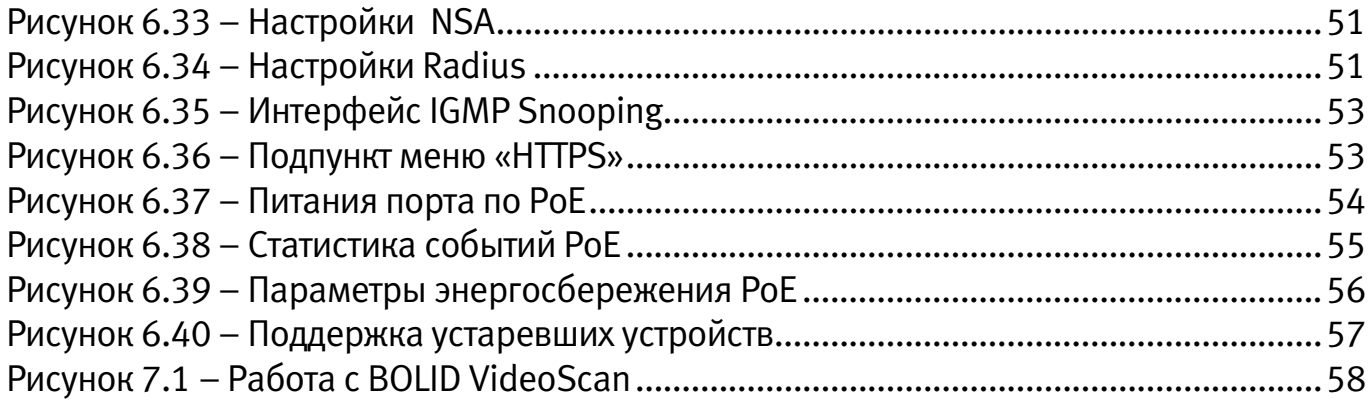

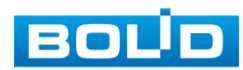

# ПЕРЕЧЕНЬ ТАБЛИЦ

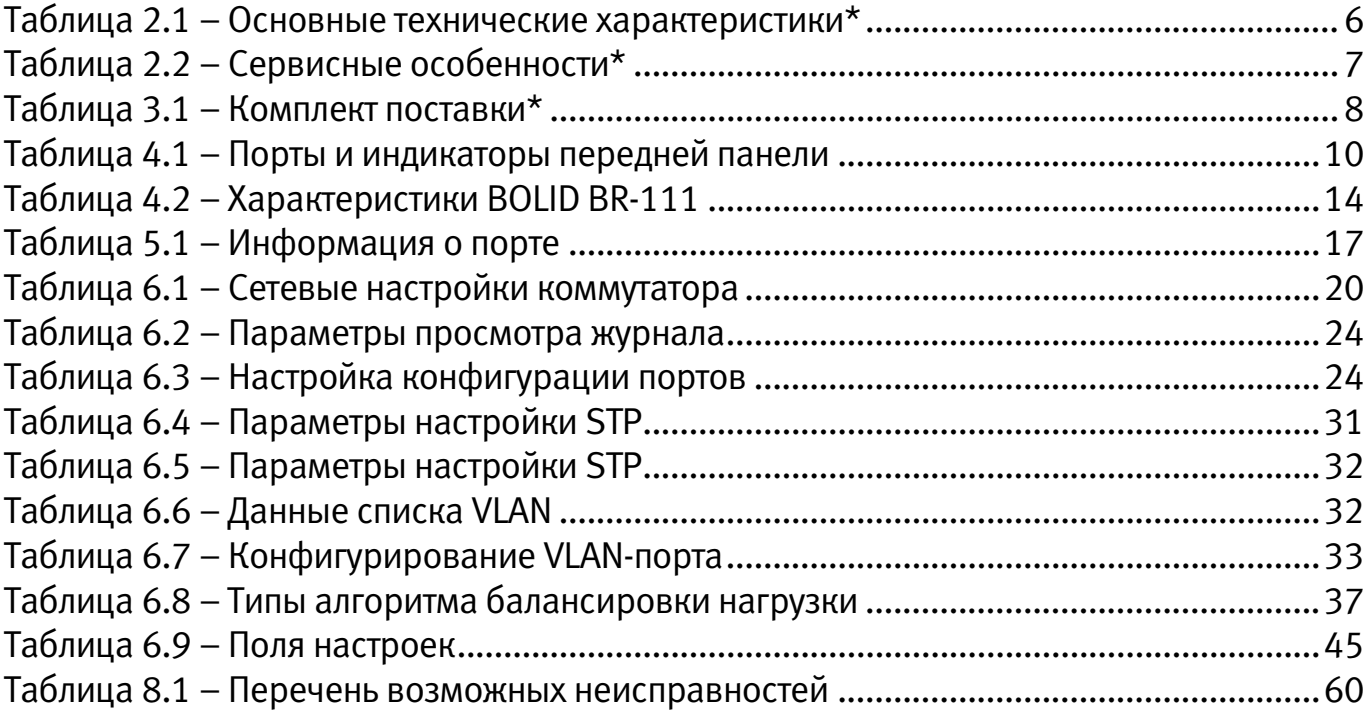

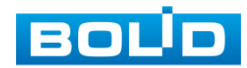
## ЛИСТ РЕГИСТРАЦИИ ИЗМЕНЕНИЙ

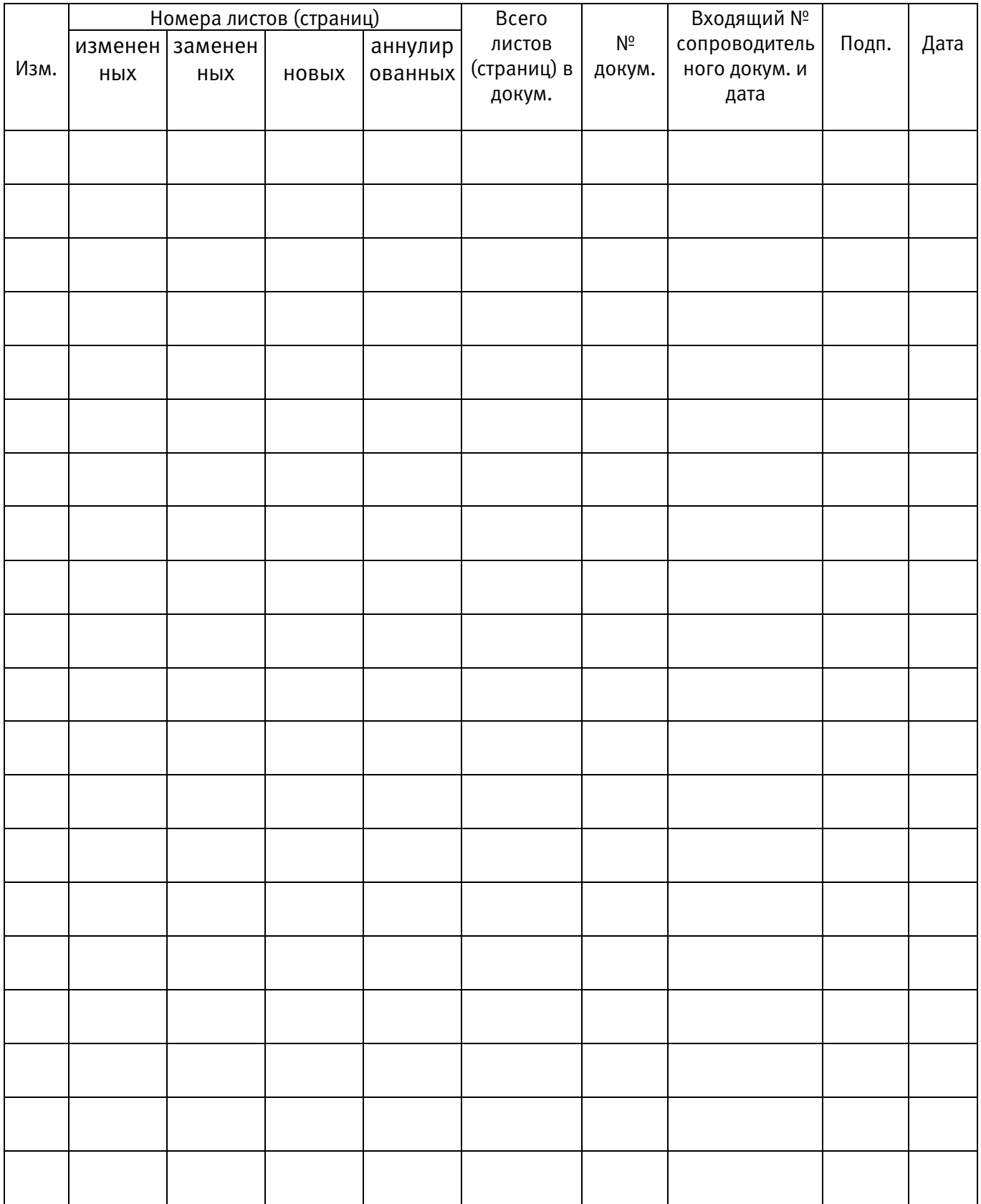

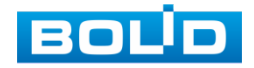

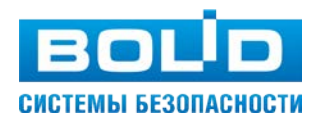

## ЗАО НВП «Болид»

Центральный офис: Адрес: 141070, Московская обл., г. Королев, ул. Пионерская, 4 Тел./факс: +7 (495) 775-71-55 (многоканальный) Режим работы: пн – пт, 9:00 - 18:00 Электронная почта: info@bolid.ru Техническая поддержка: support@bolid.ru Сайт: https://bolid.ru

Все предложения и замечания Вы можете отправлять по адресу [support@bolid.ru](mailto:support@bolid.ru)